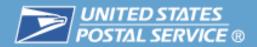

# **Business Customer Gateway**

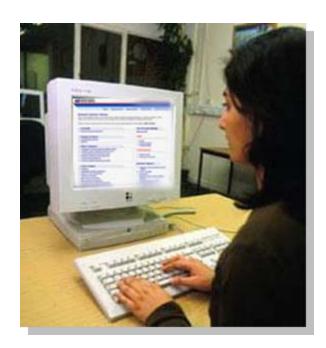

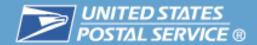

#### **Table of Contents**

| }- e | Highlights                                 |           |
|------|--------------------------------------------|-----------|
|      | Basics                                     | <u>5</u>  |
|      | <ul> <li>Login and New Accounts</li> </ul> | <u>8</u>  |
|      | <ul><li>Your Account Settings</li></ul>    | <u>18</u> |
|      | Business Services                          | <u>31</u> |
|      | <ul><li>Accounts</li></ul>                 | <u>38</u> |
|      | <ul><li>Design &amp; Prepare</li></ul>     | <u>43</u> |
|      | <ul><li>– Mail &amp; Transport</li></ul>   | <u>60</u> |
|      | <ul><li>Track &amp; Report</li></ul>       | <u>70</u> |
|      | <b>Business Services Administrator</b>     | 88        |
|      | Customer Support                           | 104       |

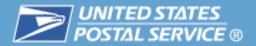

#### All business customers, large or small, use the Gateway as a starting point to USPS services

- Creates a single, unified landing point for customers to access all of the Postal Service's online business offerings
- A single user name & password give access to multiple services

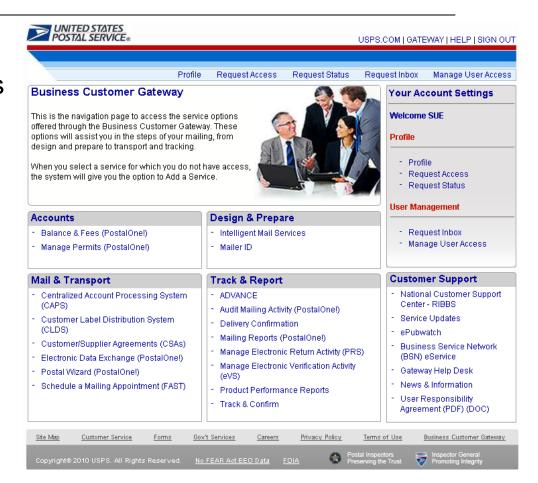

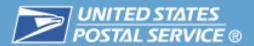

#### **Customers will go through the Gateway to perform critical tasks** such as:

- View company information
- Manage Mailer IDs
- Manage electronic data exchange
- Schedule mailing appointments
- View postage statements and transactions
- Track and confirm

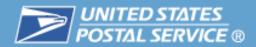

#### **Table of Contents**

**Highlights** 

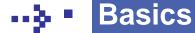

- Login and New Accounts
- Your Account Settings
- **Business Services** 
  - Accounts
  - Design & Prepare
  - Mail & Transport
  - Track & Report
- **Business Services Administrator**
- **Customer Support**

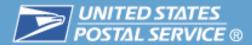

**Customers access the Business Customer Gateway from** 

USPS.com

https://gateway.usps.com/bcg/login.htm

#### http://www.usps.com

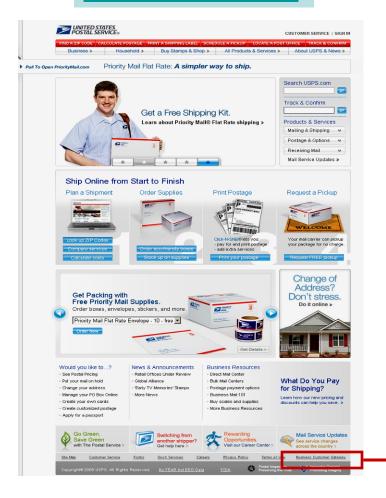

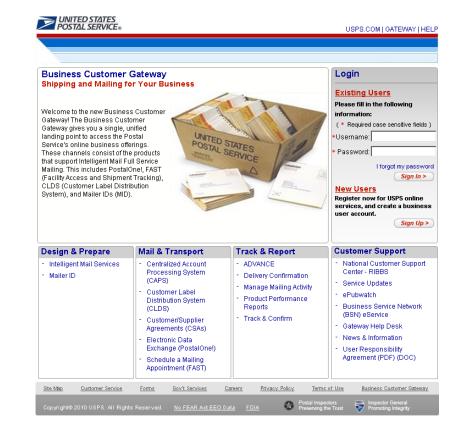

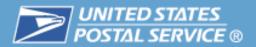

#### The Gateway landing page provides links to more information and the ability to sign in or register for access

- Information on the services available through Gateway links
- General information links
- **Customer Support links**
- Login for existing users
- New Users Sign Up

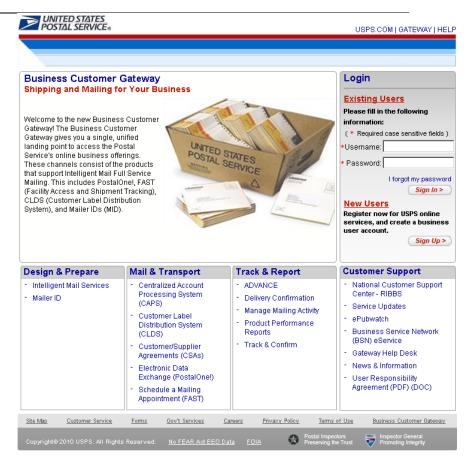

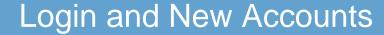

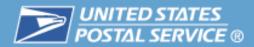

#### **Table of Contents**

- **Highlights**
- **Basics**

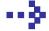

- Login and New Accounts
- Your Account Settings
- **Business Services** 
  - Accounts
  - Design & Prepare
  - Mail & Transport
  - Track & Report
- Business Services Administrator
- **Customer Support**

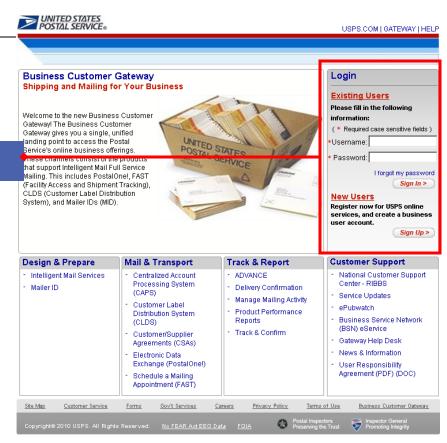

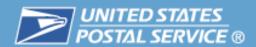

#### Existing users log in and new users create their accounts from the Gateway landing page

- New users request access to services and business locations when signing up:
  - Services (system functionality such as PostalOne!)
  - Business locations (company name at an address)
- Services require a Business Service Administrator (BSA)
  - BSA is the key contact for a Business Location for the management of the selected Service
    - Approves and deactivates all user requests for Services at the business location
    - Establishes the company locations where permits and Mailer IDs will be linked
  - The first user requesting a service for a business location will be prompted to assume the BSA role

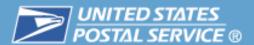

#### Step 1 for new user: Sign up at the Gateway landing page

# Step 2. New user creates Username and Password

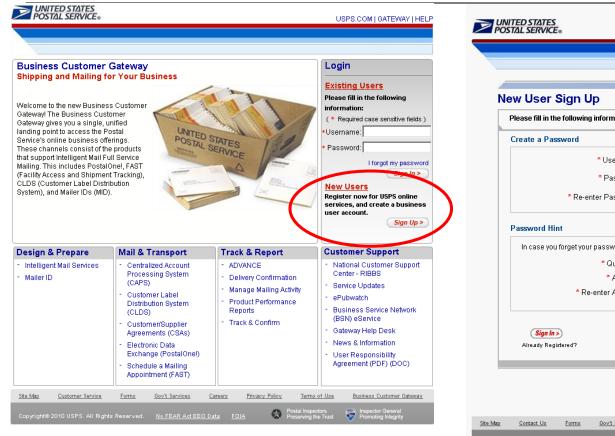

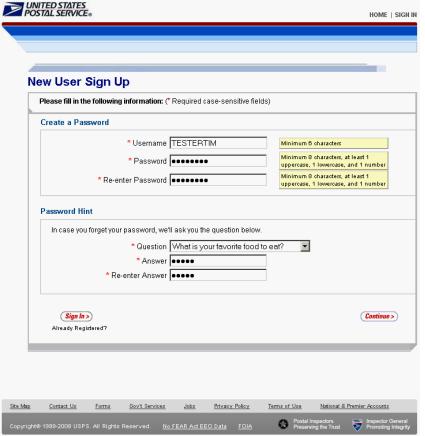

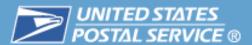

# Step 3. New user selects business account

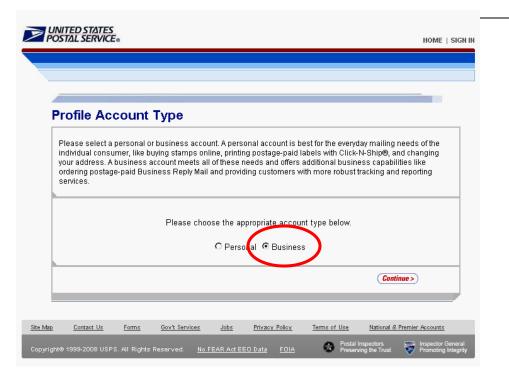

Note: All Business locations receive a Customer Registration ID (CRID). The CRID is used to link all users and company information.

# Step 4. New user enters company information

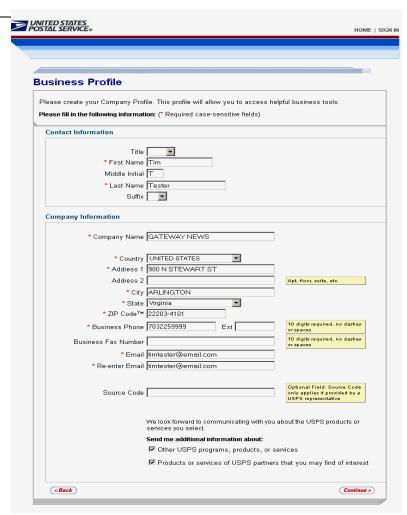

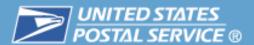

#### Step 5. New user reviews and confirms information

Step 6. New user reads and accepts the **Privacy Act** 

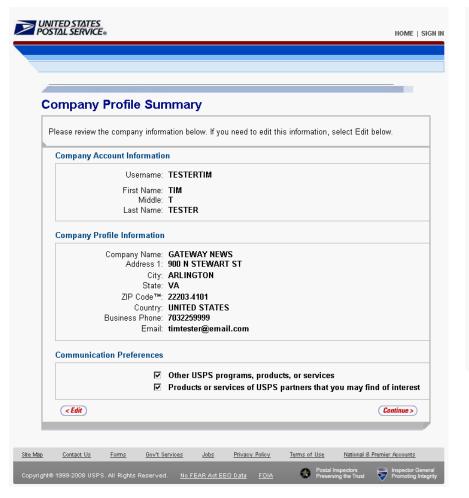

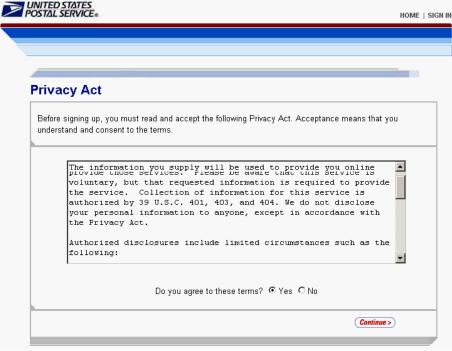

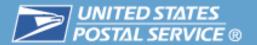

#### Step 7. New user selects a business service

- A user requests a service by selecting one of the service links
- Users can add additional services and business locations later from the Gateway homepage

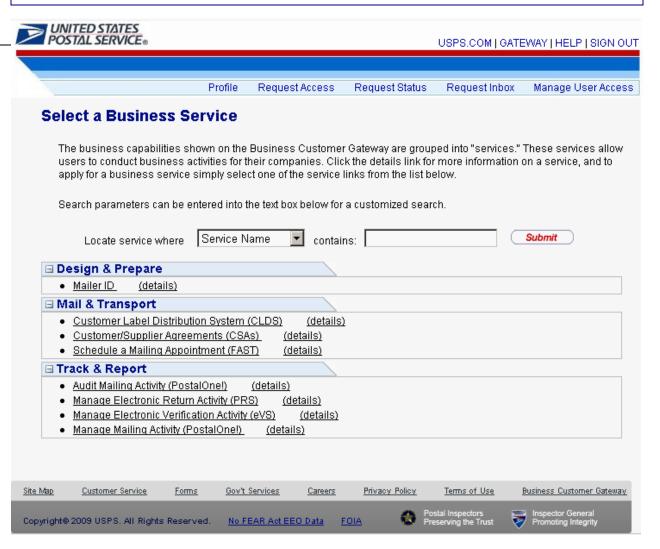

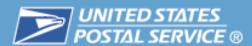

#### Step 8. New user selects the business locations to associate to the service

#### Step 9. New user account confirms or cancels the business service request

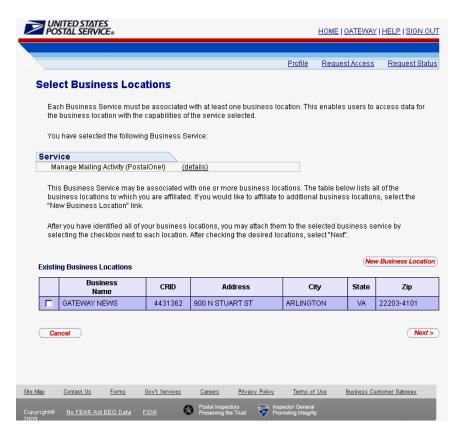

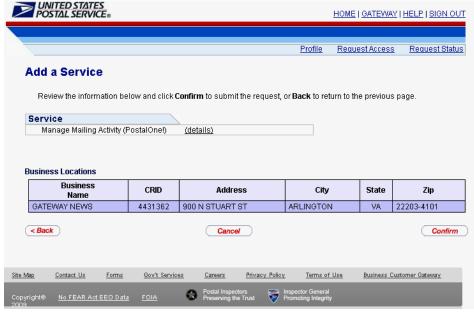

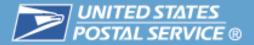

# Some Services require a Business Service Administrator (BSA)

- The system prompts the first user to become the BSA, so the person the company wants to become BSA should register first.
- The user has the option to assume the BSA role or wait for the Service until a BSA is assigned at the business location
- The BSA agreement lists the Responsibility and Obligations and Terms & Conditions of Participation

Step 10a (BSA).

New user has the option to assume the BSA role if they are the first to apply for the Service at the selected business location

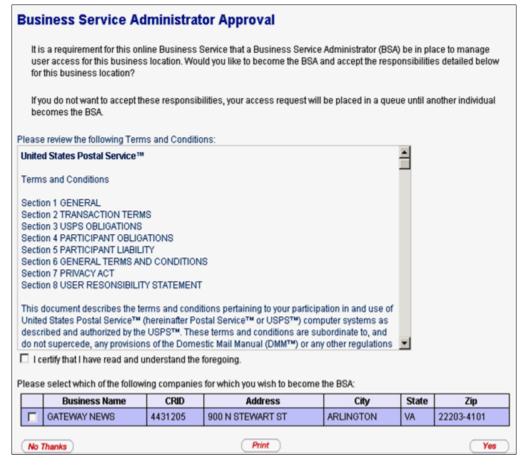

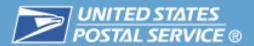

Step 10 (non-BSA) Access Pending

If Business
 Service
 Administrator
 already exists, the
 user receives a
 permissions
 pending
 notification

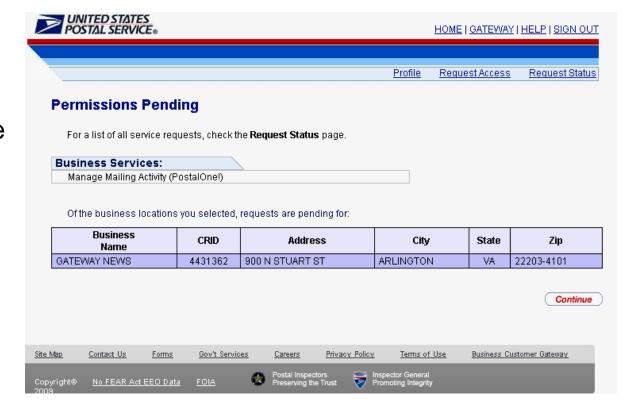

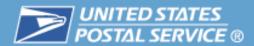

# **Gateway – Service Requests**

- The system auto generates Request status emails
- User receives email confirmation of Business Service Administrator status for the Service at the requested location(s)
- Non-Business Service Administrator users receive an email notification of the status of the request

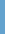

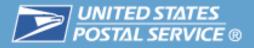

#### **Table of Contents**

- Highlights
- Basics
  - Login and New Accounts
- Your Account Settings
- Business Services
  - Accounts
  - Design & Prepare
  - Mail & Transport
  - Track & Report
- Business Services Administrator
- Customer Support

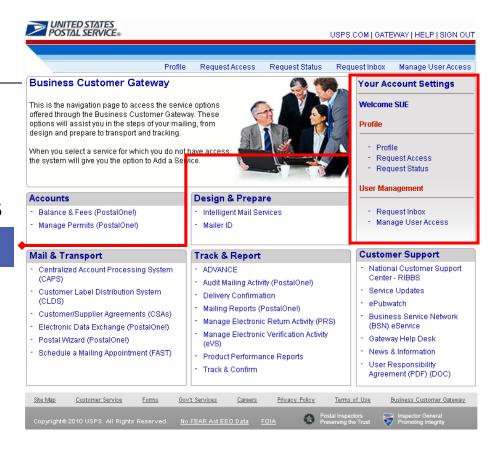

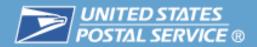

# **Profile Management Functionality**

| Business Customer Gateway Link   | Function                                                                     |
|----------------------------------|------------------------------------------------------------------------------|
| Profile                          | Users can view their business locations and the services they have at each   |
| Request Access                   | Users may request additional services or additional locations for a service  |
| Request Status                   | User can see the status of their requests.                                   |
| Request Inbox<br>(BSA Only)      | Administrator queue to approve user access requests.                         |
| Manage User Access<br>(BSA Only) | Administrator tool to remove access or assign additional users the BSA role. |

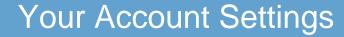

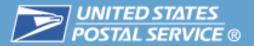

# **Profile Management**

- Gateway Profile links allow current users selfservice
- view their profile
- edit profile info for affiliate location(s)
- request access to additional business services and business locations
- monitor a request status for approval

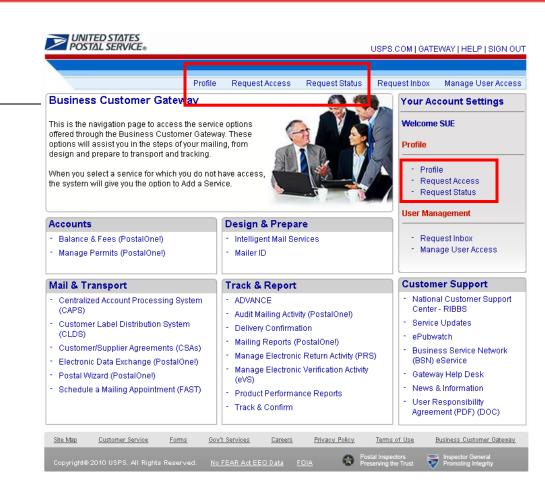

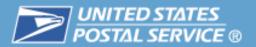

#### **CRID**

- The User Profile displays the user's Business locations including the CRIDs (Customer Registration IDs) associated to those locations.
- The Profile also displays the Services a user has and locations for which that Service has been approved.

Note: The option for a user to remove Services is available through the User Profile.

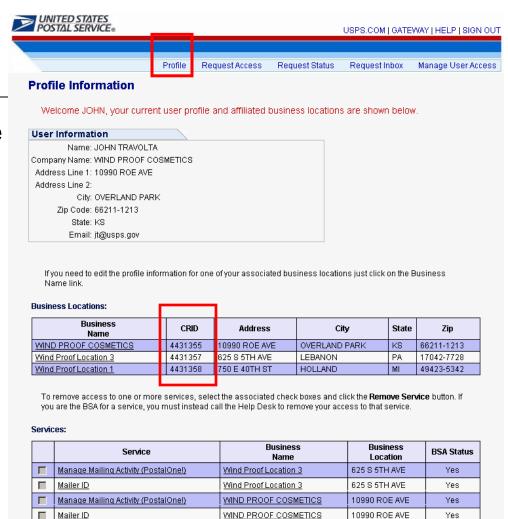

Wind Proof Location 1

Wind Proof Location 1

Manage Mailing Activity (PostalOnel)

Mailer ID

750 E 40TH ST

750 E 40TH ST

Yes

Yes

Remove-Service

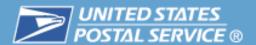

# **Customer Registration ID (CRID)**

- Unique identifier created by the system to identify the USPS Customers at a business location address
  - Or each unique combination of Company Name and physical address
- Connects a company information across all USPS applications
- Associates every Permit Number and Mailer ID issued (there may be multiple Permit Numbers or MIDs associated to a single CRID)
- When setting up business profiles, it's critical that users enter the business name and address consistently for correct affiliation
- A different CRID could be inadvertently assigned and the user will not be linked to the business entity for the desired location.

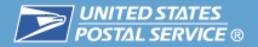

#### **Request Access**

Users can request access to additional services and business locations via the Request access link

Note: Users also have the option of having their BSAs assign them any additional Services and locations.

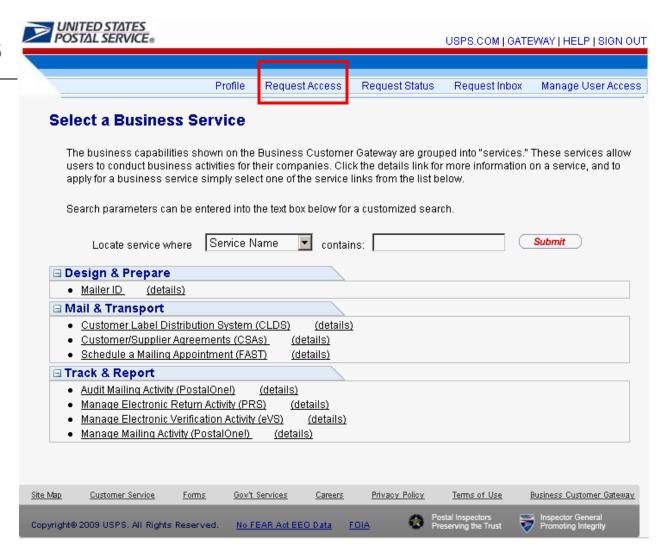

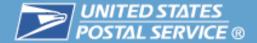

#### **Request Access**

When requesting additional business locations, users may enter the CRID of the business rather than the name and address

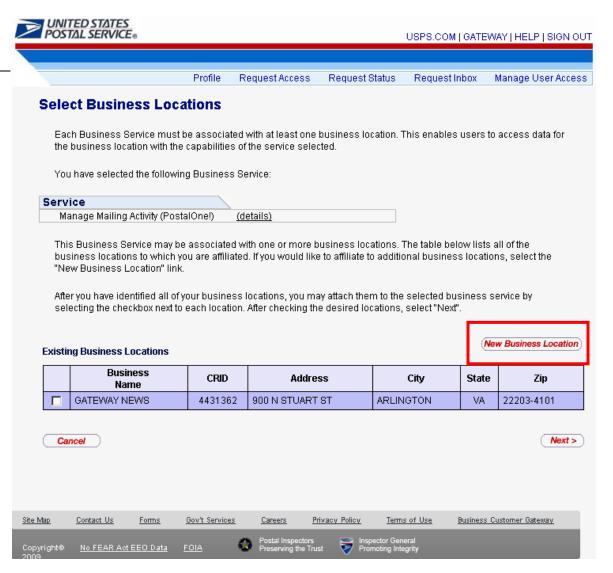

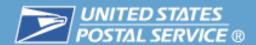

When setting up business profiles, it's critical that users enter the business name and address consistently for correct affiliation

- A different CRID could be inadvertently assigned and the user will not be linked to the business entity for the desired location.
- Business Service Administrators need to ensure their company users apply with the same business information that the initialing user entered for the desired location.

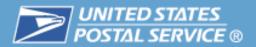

To ensure correct
 Business Location /
 CRID assignment, users
 may enter a business
 location by CRID when
 adding a new business
 location for a Service

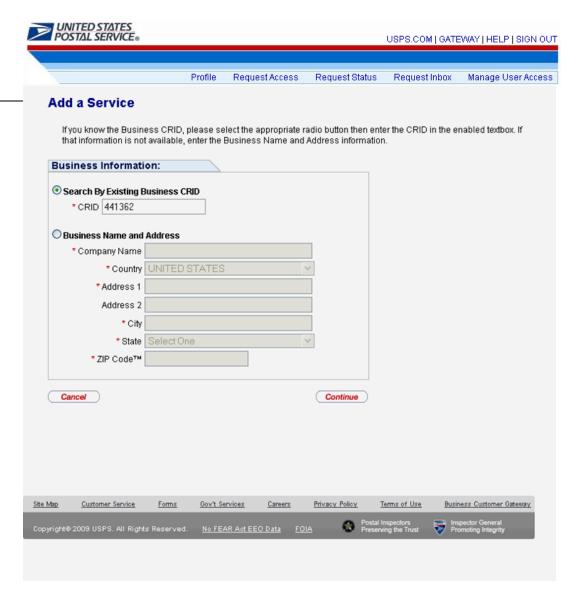

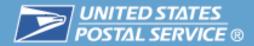

#### **Request Access**

Confirm location entry

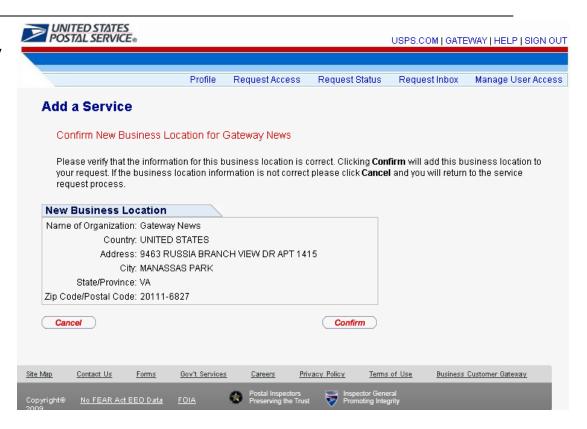

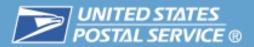

#### **Request Access**

 Once all locations are added, select locations by check box and select Next

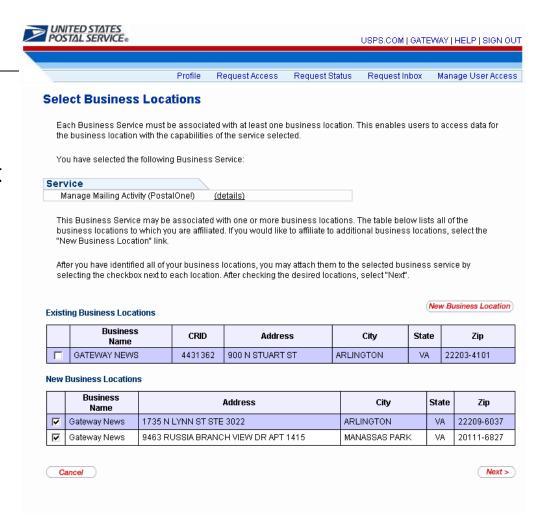

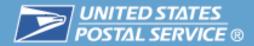

#### **Request Access**

Confirm the Service and

**locations** 

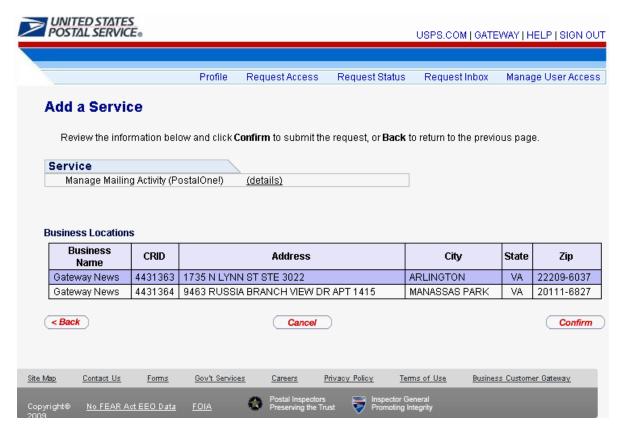

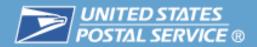

#### **Request Status**

 Allows users to view status of their service requests.

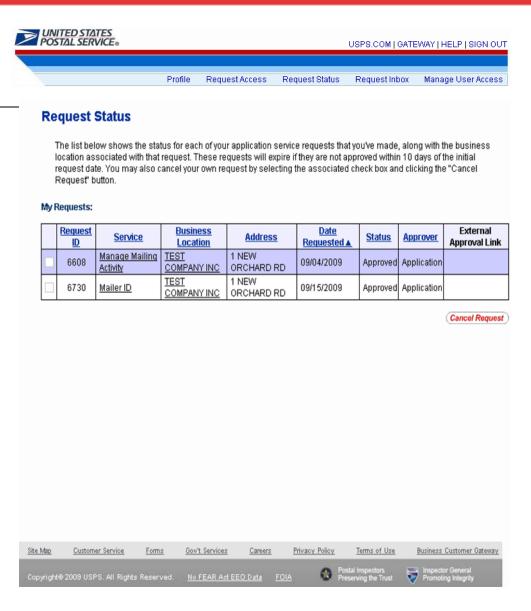

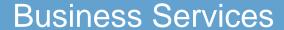

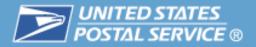

#### **Table of Contents**

- Highlights
- Basics
  - Login and New Accounts
  - Your Account Settings
- **Business Services** 
  - Accounts
  - Design & Prepare
  - Mail & Transport
  - Track & Report
  - Business Services Administrator
  - Customer Support

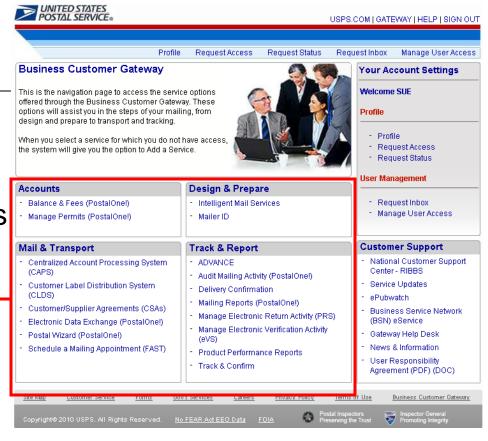

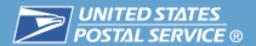

#### A Business Service is functionality in a USPS application

- Grouped under four business areas on the Gateway Landing page: Accounts, Design and Prepare, Mail & Transport and Track & Report
- Service groups such as Manage Mailing Activity display components on the User homepage
- If Service is not enabled, the system prompts user to add the Service

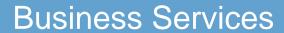

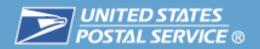

| Business Service                     | Service Description                                                                                                    |
|--------------------------------------|----------------------------------------------------------------------------------------------------|
| Manage Mailing Activity (PostalOne!) | Manage Mailing Activity is comprised of <i>PostalOne!</i> functionality that supports electronic submission of mailings (including a Test Environment for Mailers (TEM) for Mail.dat, Mail.XML™ and the Postal Wizard) and provides mailing activity information |
| Manage Mailing Activity Sub-Services | Sub-Service Description                                                                                                    |
| Summary                              | Provides overview of recent transaction activity                                                                                                    |
| Balance and Fees                     | Provides permit owners the balance and fees due for permit and publication accounts                                                                                                    |
| Postal Wizard                        | Provides mailers an online avenue to submit an electronic postage statement                                                                                                    |
| Electronic Data Exchange             | Provides users access to TEM to submit Mail.dat 09-1 and 08-2 files and Mail.XML for test purposes, and Production environment to submit Mail.dat 09-1 and 08-2 files                                                                                            |
| Mailing Reports                      | Provides users mailing transactions including postage statement detail, Electronic Mail Improvement reports, Mail Quality reports, Issue Level Postage Statements.                                                                                               |
| Dashboard                            | Provides users the status of all electronically submitted mailings.                                                                                                    |
| Manage Permits                       | Provides users a view of all permits linked to their account.<br>BSAs have the capability to link additional permits to their business locations.                                                                                                    |

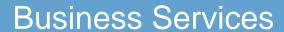

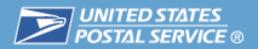

| Business Service         | Service Description                                                                                                    |
|--------------------------|----------------------------------------------------------------------------------------------------|
| Mailer ID                | Mailer Id supports all functionality associated with the management of Mailer IDs, including applying for a MID and managing an MID profile.                      |
| Mailer ID Sub-Services   | Sub-Service Description                                                                                                    |
| Mailer ID Summary        | Provides summary of all Mailer IDs that are linked to a business location                                                                                         |
| Request a Mailer ID      | Provides the capability to request a Mailer ID. System does a volume check to determine qualification.                                                            |
| Manage Mailer ID Profile | Provides user capability to manage data distribution for Full Service ACS and Start-The-Clock/Container Visibility information.                                   |
| Address Book             | Provides users capability to store data distribution recipient candidates for profile management.                                                                 |
| Delegate Mailer ID       | Provides users the capability to delegate the management of<br>a Mailer ID to another party. This enables the other party to<br>manage data distribution options. |

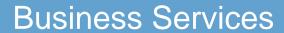

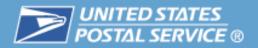

| <b>Business Service</b>                        | Service Description                                                                                                    |
|------------------------------------------------|----------------------------------------------------------------------------------------------------|
| Schedule a Mailing Appointment (Fast)          | FAST provides electronic drop shipment and Origin Entry appointment scheduling.                                                                                                    |
| Customer Supplier Agreements (CSA)             | Customer Supplier Agreements provide, for a commercial mailer, the origin-entry preparation requirements and the acceptance window times necessary for mail to be considered entered into the postal network on "Start-the-clock Day Zero" (Day-0) |
| Customer Label Distribution System (CLDS)      | The Customer Label Distribution System (CLDS) provides an online alternative to the existing manual label order process.                                                                                                    |
| Audit Mailing Activities (PostalOne!)          | Provides users with read-only access to the Mailing Reports included in the Manage Mailing Activity service.                                                                                                    |
| Manage Electronic Verification Activity (e-VS) | The Electronic Verification System (e-VS), allows high-volume package mailers and package consolidators to document and pay postage, including special service fees, using electronic manifest files.                                              |
| Manage Electronic Return Activity (PRS)        | Parcel Return Service (PRS) is a workshare discount program that offers an easy and convenient way for customers of retail companies to return parcels.                                                                                            |

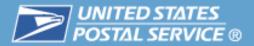

#### **Navigating the Gateway**

- The USPS.COM link on the Gateway will return a user to USPS home page.
- The GATEWAY link returns a user to the Gateway Signed In page.
- The HELP link takes a user to the USPS.com Customer Service page.
- The SIGN OUT link returns a user to the Gateway Sign In page.

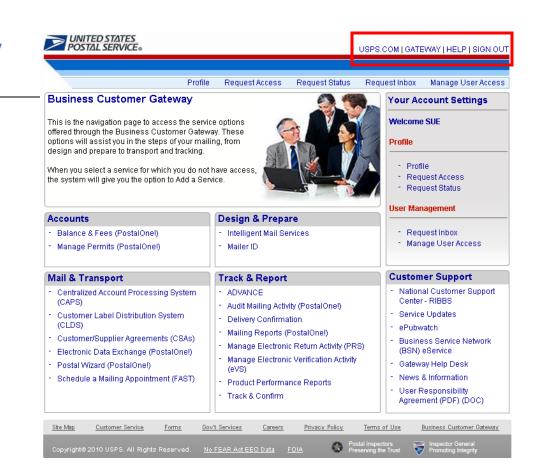

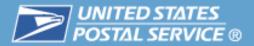

### **Navigating the Gateway**

Until users are approved for a Service, access and functionality will not be enabled

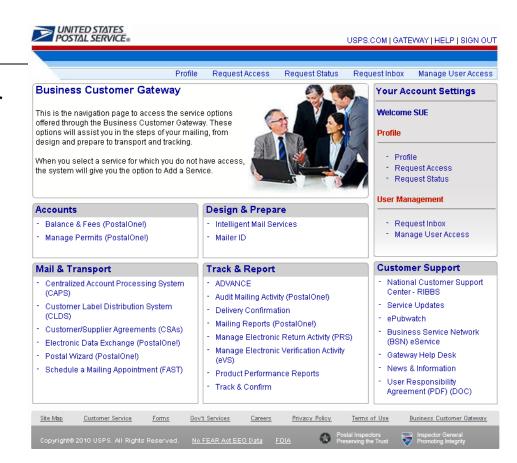

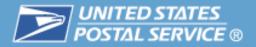

#### **Table of Contents**

- Highlights
- Basics
  - Login and New Accounts
  - Your Account Settings
- Business Services

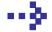

#### Accounts

- Design & Prepare
- Mail & Transport
- Track & Report
- Business Services Administrator
- Customer Support

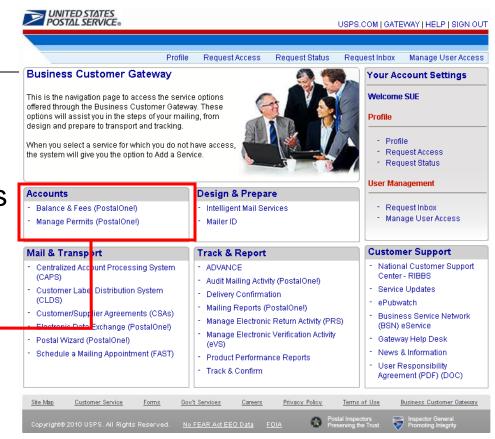

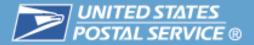

# **Manage Permits**

Verify correct permits are linked to the desired business location CRID

Users may view linked permits.
BSAs can link additional permits under Manage Permits.

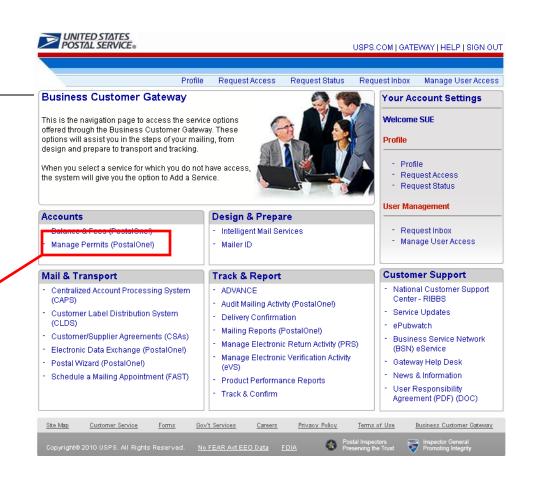

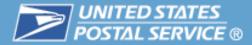

### **Manage Permits**

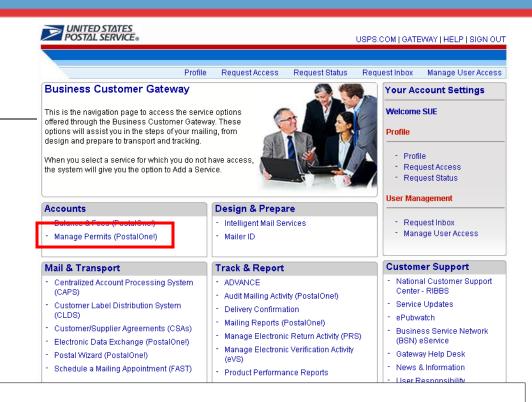

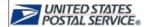

HOME | CUSTOMER CARE | SIGN OUT

#### **Associated Business Entities**

Select a business entity name to view its profile. Sort results by clicking on the column titles.

| Name         | CRID    | Address         | City      | State | ZIP Code   | Status | Corporate |
|--------------|---------|-----------------|-----------|-------|------------|--------|-----------|
| GATEWAY NEWS | 4431362 | 900 N STUART ST | ARLINGTON | VA    | 22203-4101 | Υ      | N         |

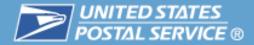

#### **Manage Permits – Permit Profile**

Users may view linked permits for a business **location CRID** under the Permit Profile tab

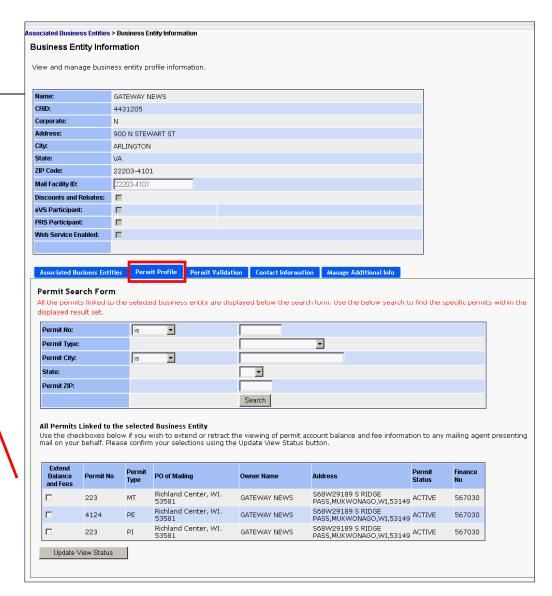

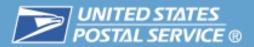

# **Manage Permits**

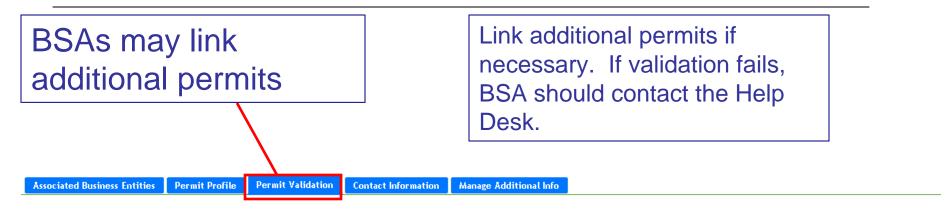

#### Permit Validation

You may validate your access to permit accounts currently in the system. Please enter the exact Account Number, Account Type, ZIP, and the exact dollar value of any of the last 10 transactions performed on that account. After successful authentication the permit account will be linked to your currently selected business entity and will be visible on the Permit Profile tab.

\*Required

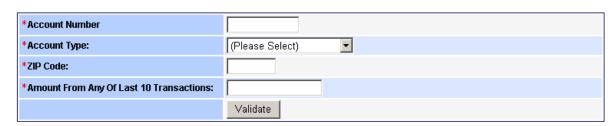

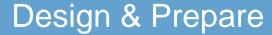

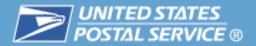

#### **Table of Contents**

- Highlights
- Basics
  - Login and New Accounts
  - Your Account Settings
- Business Services
  - Accounts

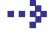

- Design & Prepare
- Mail & Transport
- Track & Report
- Business Services Administrator
- Customer Support

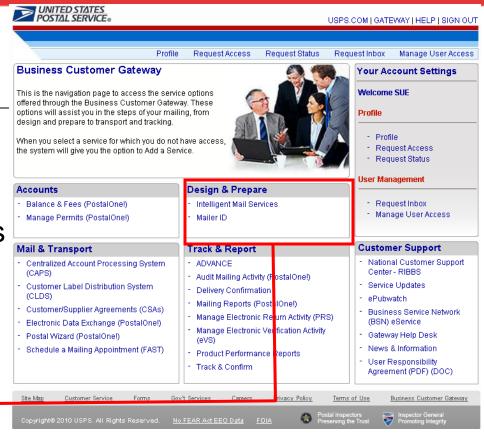

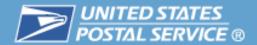

# Link provides access to detailed information on Intelligent Mail Services

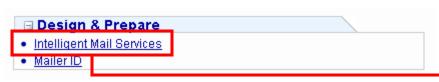

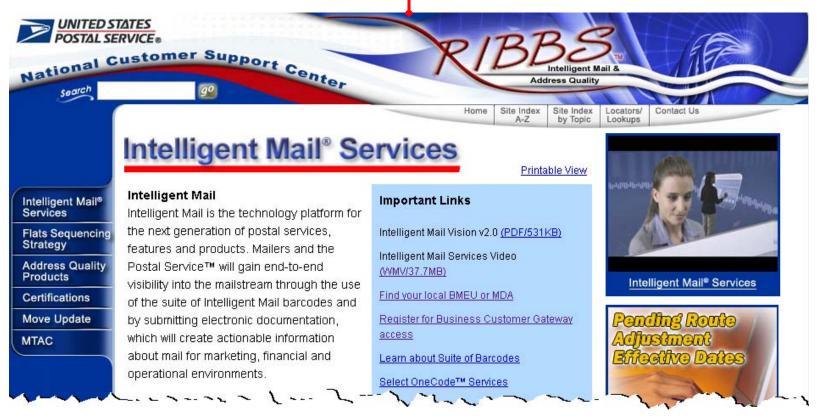

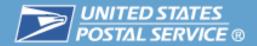

# The Mailer ID System is designed for Mailers to manage assignment and data distribution for their Mailer IDs (MID)

The Mailer ID is a part of Intelligent Mail barcodes that is used to identify Mail Owners and/or Mailing Agents. The IDs are assigned by the USPS to each Mail Owner and/or Mailing Agent or other service providers that request them.

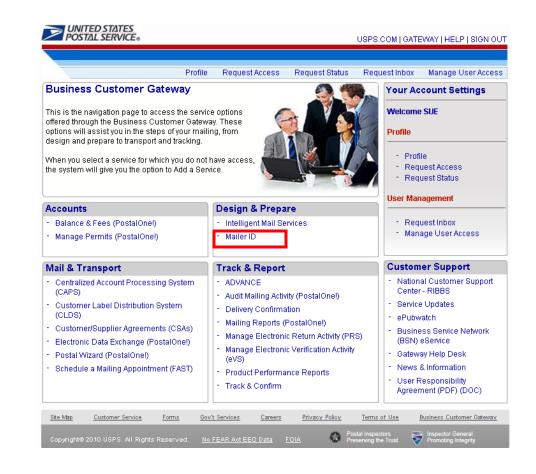

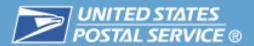

### **Acquire Mailer IDs**

- Obtain access to the Mailer ID service
- Review Mailer ID Summary
  - Summary displays all Mailer IDs that are linked to a business location
  - If company has Mailer IDs which do not display in the Summary, contact the Help Desk to have them linked to the correct location
- Request a Mailer ID
  - Customers may request a 6 or 9-digit Mailer ID online
  - If Mailer ID is not available through the online application, customers may contact the Help Desk
- Manage Mailer ID Profile
  - Mailer ID profile needed if Full Service data distribution is desired

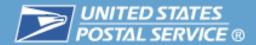

### **Access The Mailer ID System Acquire Mailer IDs**

Step 1. User requests Mailer ID service if they do not already have access.

Step 2. User accesses Mailer ID system.

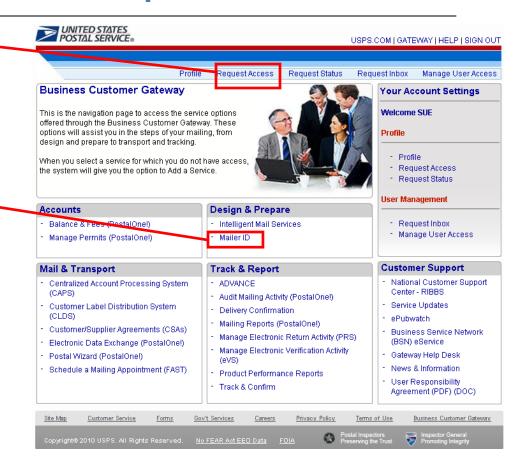

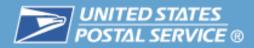

# Mailer ID Summary Acquire Mailer IDs

Step 1. MID Summary page will display all Mailer ID that are associated to the selected business location.

Step 2. If there is a Mailer ID that a business location has that is not displayed contact the Help Desk.

Step 3. To request a new Mailer ID select Request a MID.

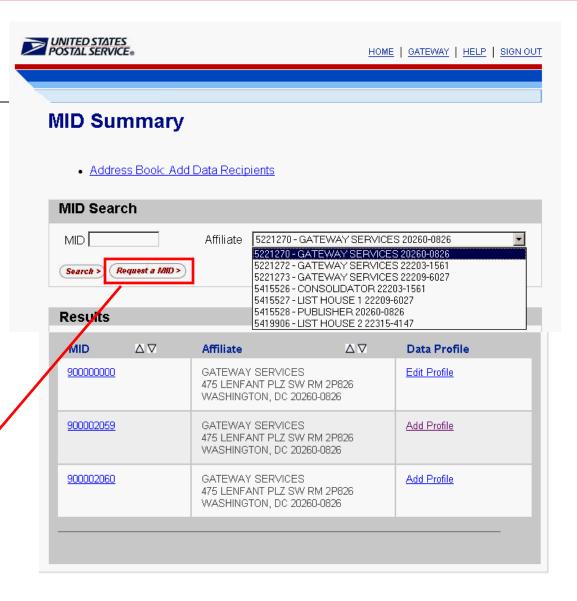

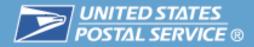

# Request a Mailer ID Acquire Mailer IDs

Step 4. System will display the number of MIDs that are available for the business location.

Step 5. If the type of MID wanted is not available, contact the Help Desk for assistance.

Step 6. Select type of MID, enter the number of MIDs requesting and click Request MIDs

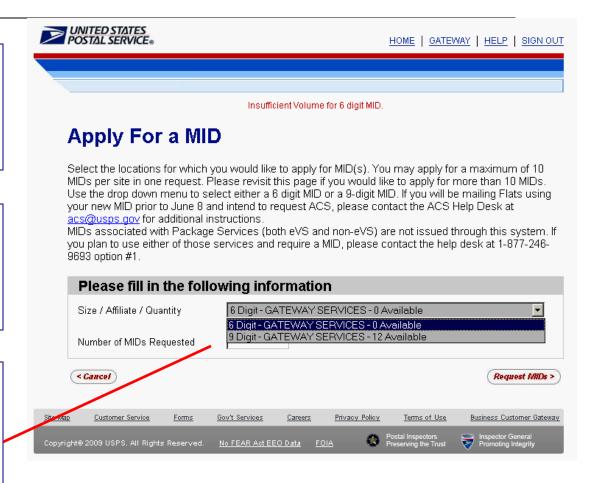

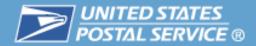

#### **Acquire Mailer IDs:** Request a Mailer ID

Step 7. Select for the system to automatically generate the MID or request a specific MID number to see if available.

Step 8. Select the program for which you are requesting to use the MID

Step 9. Select Request MIDs

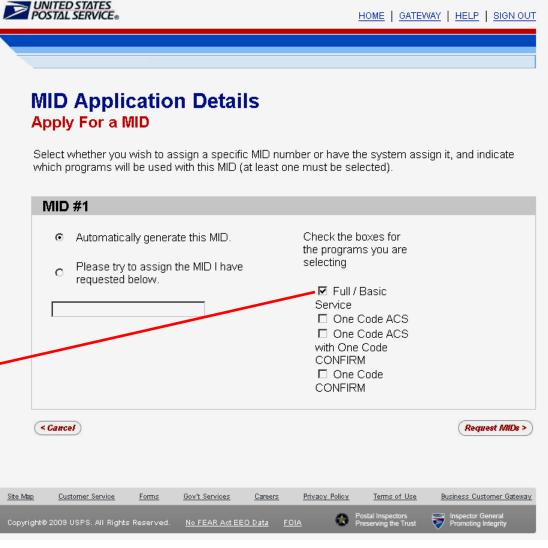

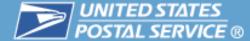

### Design & Prepare

#### **Acquire Mailer IDs: Mailer ID Issued**

Step 10. New MID is issued and added to the summary for the business location.

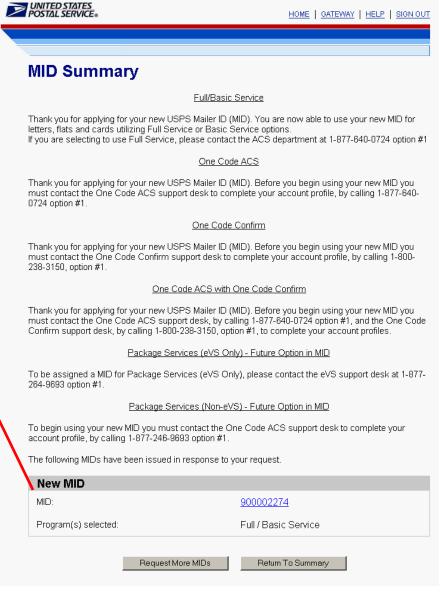

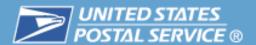

#### Establish Full Service Data Distribution Profiles

- Complete Address Book entries
  - Identify data recipients by entry of their Mailer IDs
- Delegate Mailer ID Management
  - MID owner has option to delegate management of their Mailer ID to another party (may revoke at any time)
  - Delegated party manages Mailer ID profile on behalf of their customer for data distribution
- Complete Profiles For Full Service ACS and/or Start-The-Clock / Container Visibility
  - Mailing Preparer: Send this data to the preparer of the mailing
  - Mailer ID (MID) Holder: Send this data to the holder of the MID on the mailpiece
  - Other Single Recipient: Send this data to this single recipient
  - Other Multiple Recipient: Send this data to the multiple recipient(s)

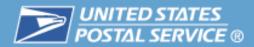

# Full Service Data Distribution

Step 1. Access the Mailer ID System from the Business Customer Gateway.

Step 2 Locate the MID for which you want to create a Data Distribution Profile.

Step 3. Click Add Profile.

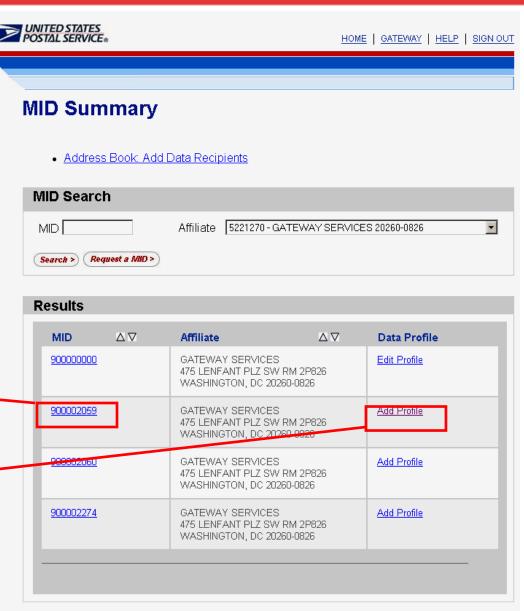

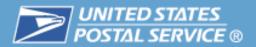

# Data Distribution – Full Service ACS

# Step 4. Select desired data distribution option:

- Mailing Preparer sends ACS information to Preparer of mailing (Preparer identified in eDoc must match one of the recipients in the Preparer option
- Mailer ID Holder sends ACS data to the associated company of the MID used on the mailpiece.
- Other Single Recipient sends
   ACS data to identified recipient.
- Other Multiple Recipient sends ACS data to identified recipients that match the cast of characters message.

Step 5. Click Save Profile.

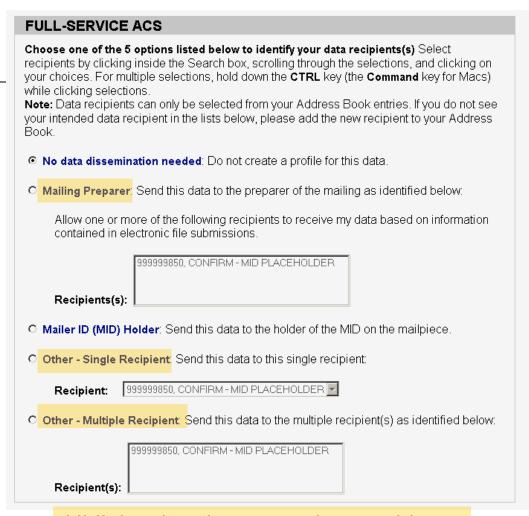

Hi-lighted options must have address book entries.

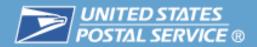

### Data Distribution – Address Book Entry

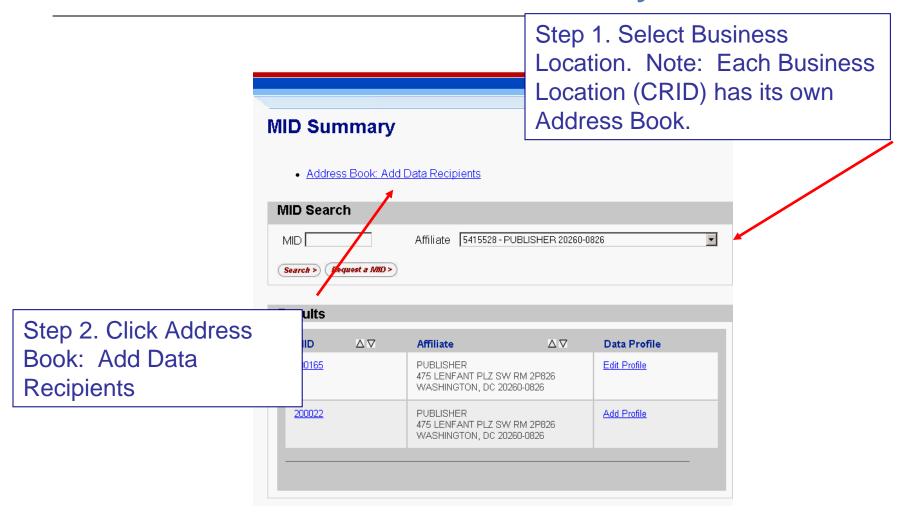

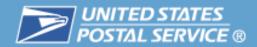

### **Data Distribution – Address Book Entry**

Step 3. Key in the MID of a possible data recipient. Note: You will need to know the MIDs of your data recipients.

Step 4. Click Add Entry

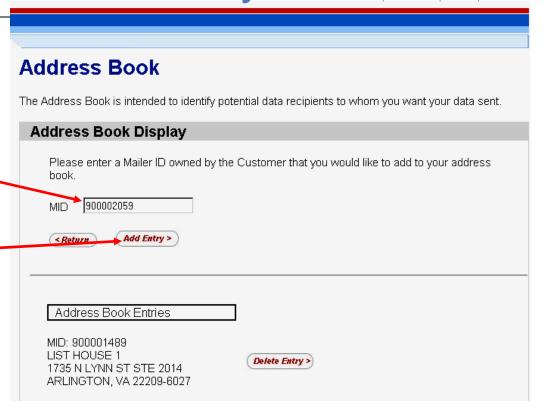

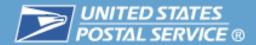

# Data Distribution – Address Book Entry

Step 5. New data recipient candidate displays in Address Book and will be available for selection for all MIDs linked to the business location

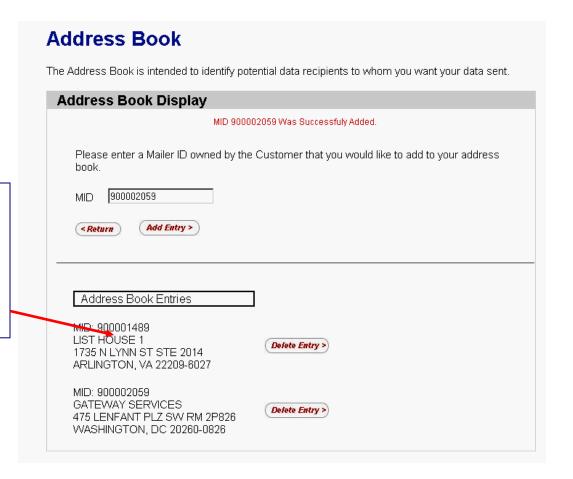

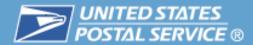

# Data Distribution – Full Service Start-The-Clock/Container Visibility

Steps and Profile Options are the same as Full Service ACS.

#### FULL-SERVICE START THE CLOCK/CONTAINER VISIBILITY Choose one of the 5 options listed below to identify your data recipients(s) Select recipients by clicking inside the Search box, scrolling through the selections, and clicking on your choices. For multiple selections, hold down the CTRL key (the Command key for Macs) while clicking selections. Note: Data recipients can only be selected from your Address Book entries. If you do not see your intended data recipient in the lists below, please add the new recipient to your Address Book No data dissemination needed: Do not create a profile for this data. O Mailing Preparer: Send this data to the preparer of the mailing as identified below: Allow one or more of the following recipients to receive my data based on information contained in electronic file submissions. 999999850, CONFIRM - MID PLACEHOLDER Recipients(s): Mailer ID (MID) Holder: Send this data to the holder of the MID on the mailpiece. Other - Single Recipient: Send this data to this single recipient: 999999850, CONFIRM - MID PLACEHOLDER Recipient: O Other - Multiple Recipient: Send this data to the multiple recipient(s) as identified below: 999999850, CONFIRM - MID PLACEHOLDER Recipient(s): Save Profile > Clear Form Remove Profile > < Return

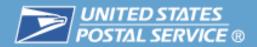

# Full Service Data Distribution – Delegate Mailer ID

Step 1. Click the box to delegate management of the data distribution for a MID to another company.

Step 2. Select the Company from the drop down box (box is populated from Address Book)

Step 3. Select Save Profile.

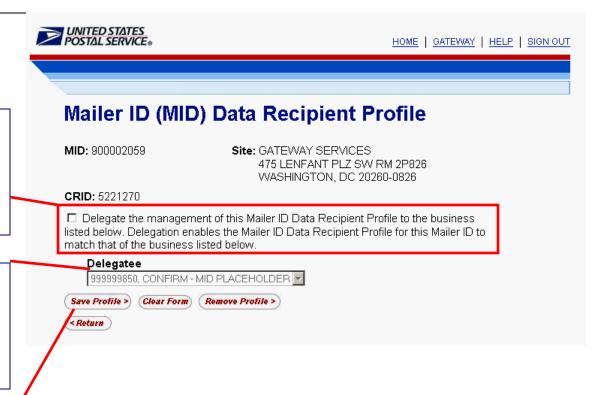

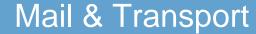

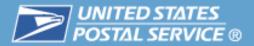

#### **Table of Contents**

- Highlights
- Basics
  - Login and New Accounts
  - Your Account Settings
- Business Services
  - Accounts
  - Design & Prepare
  - Mail & Transport
  - Track & Report
- Business Services Administrator
- Customer Support

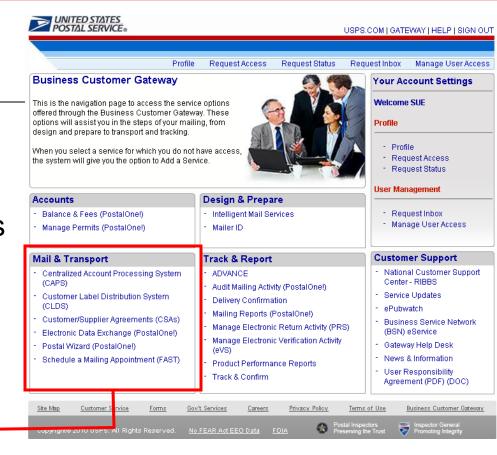

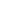

#### Mail & Transport

- Centralized Account Processing System (CAPS)
- **Customer Label Distribution System** (CLDS)
- Customer/Supplier Agreements (CSAs)
- Electronic Data Exchange (PostalOne!)
- Postal Wizard (PostalOnel)
- Schedule a Mailing Appointment (FAST)
- Centralized Account Processing System (CAPS)
  - CAPS is an electronic postage payment system that provides business mailers a centralized, convenient, and cost-effective way to pay electronically (e.g. ACH Debit, ACH Credit and Fed wires).
- Customer Label Distribution System (CLDS)
  - CLDS is a suite of electronic services designed exclusively for business mailers to order and manage label orders
- Customer/Supplier Agreements (CSAs)
  - CSAs define mail preparation and entry for mailers and the postal plants where their mail is entered

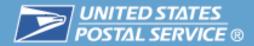

#### **Electronic Data Exchange**

Electronic Data Exchange provides client software for Mail.dat file submission and

test environment access.

**Business Customer Gateway** 

This is the navigation page to access the service options offered through the Business Customer Gateway. These options will assist you in the steps of your mailing, from design and prepare to transport and tracking.

When you select a service for which you do not have access. the system will give you the option to Add a Service.

#### Your Account Settings Welcome SUE Profile User Management

#### Design & Prepare

- Intelligent Mail Services
- Mailer ID

#### Mail & Transport

Balance & Fees (PostalOnel)

Manage Permits (PostalOnel)

Accounts

- Centralized Account Processing System
- **Customer Label Distribution System** (CLDS)
- Customer/Supplier Agreements (CSAs)

#### Electronic Data Exchange (PostalOnel)

Postal Wizard (PostalOne!)

Schedule a Mailing Appointment (FAST)

#### Track & Report

- ADVANCE
- Audit Mailing Activity (PostalOnel)
- **Delivery Confirmation**
- Mailing Reports (PostalOne!)
- Manage Electronic Return Activity (PRS)
- Manage Electronic Verification Activity
- Product Performance Reports
- Track & Confirm

#### Customer Support

Request Inbox Manage User Access

National Customer Support Center - RIBBS

- Manage User Access

HELP I SIGN OUT

- Service Updates
- ePubwatch

- Profile

Request Access

Request Status

- Request Inbox

- **Business Service Network** (BSN) eService
- Gateway Help Desk
- News & Information
- User Responsibility Agreement (PDF) (DOC)

| Electronic Data Exchange              |                            |
|---------------------------------------|----------------------------|
| Mail.dat Support for Production       |                            |
| 09-1 Mail.dat Production              | 08-1 / 08-2 Mail.dat Produ |
| Download Client Application (Windows) | Download Batch Processor   |

| 08-1 / 08-2 Mail.dat Production |                                                                               |
|---------------------------------|-------------------------------------------------------------------------------|
| Download Batch Processor        |                                                                               |
| File Validator                  |                                                                               |
| File Transfer                   |                                                                               |
| Metrics Search                  |                                                                               |
| Metrics - File Transfer         |                                                                               |
|                                 | Download Batch Processor<br>File Validator<br>File Transfer<br>Metrics Search |

Data exchange testing with Postal One/ Customer Support is required prior to activation for all electronic data exchange methods other than Postal Wizard. The Postal One / system provides customers with a Test Environment for Mailers (TEM) to allow submission of jobs for validation processing in a non-production environment. This will provide mailers a way to test their file layouts and corresponding file submission/creation software prior to submitting jobs to the production application. The TEM environment will process the submitted files for the same validations that will be found in the production environment. It will also capture, log and display the error information in the same manner as the production environment for the mailers use in updating file layout and software processing.

Once you have downloaded the appropriate software (if applicable), you will initiate the test process by sending the Help Desk an email notifying them they are ready to begin testing. This email should include:

- a. Company Name
- . Contact Name

tome > Electronic Data Exchange

c. Phone Number

d. Data Exchange Method (Mail.dat, Mail.XML, etc) and version (if applicable) Test Environment for Mailers (TEM)

09-1 Mail.dat Posta/One/ (includes 08-2 Mail.dat and Postal Wizard) 09-1 Mail.dat Guide Posta/One/Guide Download Client Application (Windows) Start Testing - Notify Help Desk Download Client Application (Solaris) Go to TEM

Start Testing - Notify Help Desk

Go to TEM

Mail.xml Parcel Return Service (PRS) Mail.xml Guide PRS Guide Start Testing - Notify Help Desk PRS Process

Download TEM Mail.xml WSDL Start Testing - Notify Help Desk Go to TEM

Electronic Verification System (EVS)

EVS Guide EVS Process

Start Testing - Notify Help Desk

Customer Service Gov't Services Privacy Policy Terms of Use Business Customer Gateway

#### Submit Electronic Documentation in Test & Production

- Obtain access to the Manage Mailing Activity service
- Obtain the Intelligent Mail Full-Service Mailer Checklist
  - Available on RIBBS at http://ribbs.usps.gov/index.cfm?page=intellmailguides
- Access Electronic Data Exchange (from the Gateway Signed-In page)
  - Download 09-1 Mail.dat Client under Test Environment for Mailers (TEM)
  - Contact Help Desk to start testing
- Move From Test To Production
  - Once a customer has successfully completed all required test scenarios, the Help Desk will notify them of the approval to submit to the production environment
  - Help Desk also notifies local Business Mail Entry

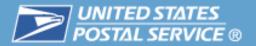

#### **Submit Electronic Documentation**

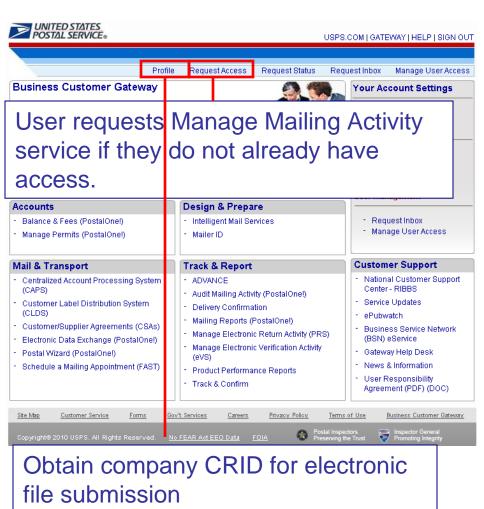

#### User obtains the Intelligent Mail Full-Service Mailer Checklist

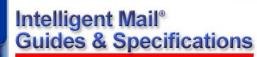

Printable View

Site Index Site Index

For those new to Intelligent Mail, there several guides, specifications and mar

sources of information

Business Customer Gateway

Intelligent Mail® Services

in Overvier

**Latest News** 

Barcode for Mailpieces

Malipieces Benefits

Calculator Guides

Mailer ID

Services

OneCode

Solution<sup>TA</sup>

OSA

Postal Resources

Presentations

OneCode™

Suite of Barcodes
Flats Sequencing
Strategy

Address Quality Products

Certifications

Move Update

MTAC

Docu A Res

several guides, specifications and manuals that will get you started and give a broad overview of the fundamentals of the program. Following is a list of primary

Federal Register Notice/ Vol. 73, No. 163/, August 21, 2008: Implementation of New Standards for Intelligent Mail Barcodes

The Federal Register Notice outlines the key elements of the Basic and Full-Service Intelligent Mail barcode options. It also provides a timeline and the requirements for using Intelligent Mail services. The Federal Register Notice can be found at <a href="https://doi.org/10.1007/j.jea/fedea/usps2008/E8-19339.PDF">https://doi.org/10.1007/j.jea/fedea/usps2008/E8-19339.PDF</a>.

#### A Resource Map to Intelligent Mail Documents (PDF/49KB)

A Resource Map to Intelligent Mail
Documents lists all the documents, guides
and source materials that you will need in
transitioning to Intelligent Mail services.

It provides explanations of each document and information on how to find and print

#### Important Links

Federal Register Notice

A Resource Map to Intelligent Mail Documents (PDF/49KB)

A Guide to Intelligent Mail for Letters and Flats (PDF/1.26MB)

User Access to Electronic Mailing Information and Reports Guide

Postal Service Mail.dat Technical Specification(PDF/1.7MB)

Postal Service Mail.XML Technical Specification

A Guide to Customer Supplier Agreements (PDF/1.03MB)

Specifications for Intelligent Mail Barcodes

PostalOnel Transportation Management (TMS) Guide (PDF/458KB)

PostalOnel Release Notes

Intelligent Mail Full-Service Feedback Sample Data

eDoc Process: A Guide for CPP Customers (PDF/4.35MB)

Intelligent Mail Full-Service Mailer Checklist (PDF/273KB)

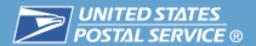

# **Testing Environment for Mailers (TEM)**

- Customers who wish to test Mail.dat 8-2 and 9-1 can do so using TEM
- TEM was created to provide a safe environment for testing files and to centralize testing resources
  - New customers must first set-up a business account at the Gateway user log-in
  - Existing customers user accounts will be migrated for accessing the TEM environment

Once a customer has

successfully completed all

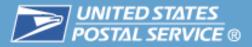

# **Submit Electronic Documentation in Test Environment**

User selects the version of Mail.dat they wish to test and downloads the appropriate software.

User sends the Help Desk an email to initiate testing. Help Desk link opens an email to the *PostalOne!* Help Desk.

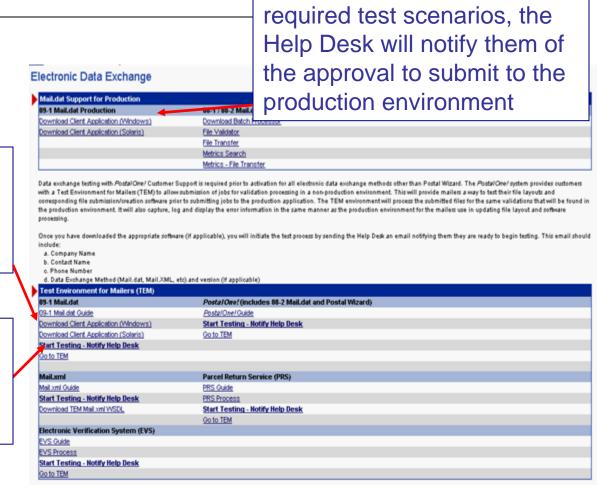

#### TEM

- Customers selects the version of Mail.dat they wish to test, downloads the appropriate software and sends the Help Desk an email to initiate testing.
- Help Desk link opens an email to the PostalOne! Help Desk. Users need to complete the email with the following information:
  - Business Location Name
  - Contact Person Name
  - Contact Person eMail
  - Contact Person Phone Number
  - Data Exchange Method to test
  - The Help Desk will contact with test scenarios and timeline.

#### **Electronic Data Exchange**

| Þ | Mail.dat Support for Production       |                                 |
|---|---------------------------------------|---------------------------------|
|   | 09-1 Mail.dat Production              | 88-1 / 88-2 Mail.dat Production |
|   | Download Client Application (Windows) | Download Batch Processor        |
|   | Download Client Application (Solaris) | File Validator                  |
|   |                                       | File Transfer                   |
|   |                                       | Metrics Search                  |
|   |                                       | Metrics - File Transfer         |

Data exchange testing with PostalOne? Customer Support is required prior to activation for all electronic data exchange methods other than Postal Wizard. The PostalOne? system provides customers with a Test Environment for Mailers (TEM) to allow submission of jobs for validation processing in a non-production environment. This will provide mailers a way to test their file layouts and corresponding file submission/creation software prior to submitting jobs to the production application. The TEM environment will process the submitted files for the same validations that will be found in the production environment. It will also capture, log and display the error information in the same manner as the production environment for the mailers use in updating file layout and software processing.

Once you have downloaded the appropriate software (if applicable), you will initiate the test process by sending the Help Desk an email notifying them they are ready to begin testing. This email should include:

- a. Company Name
- b. Contact Name
- c. Phone Number
- d. Data Exchange Method (Mail.dat, Mail.XML, etc) and version (if applicable)

| Test Environment for Mailers (TEM)    |                                  |
|---------------------------------------|----------------------------------|
| 09-1 Mail.dat                         | 08-2 Mail.dat                    |
| 09-1 Mail.dat Guide                   | 08-2 Mail.dat Guide              |
| Download Client Application (Windows) | Download Batch Processor         |
| Download Client Application (Solaris) | File Validator                   |
| Start Testing - Notify Help Desk      | Start Testing - Notify Help Desk |
|                                       | File Transfer                    |
|                                       | Metrics Search                   |
| Mail.xml                              | Postal Wizard                    |
| Mail.xml Guide                        | Postal Wizard Guide              |
| Start Testing - Notify Help Desk      | Start Testing - Notify Help Desk |
|                                       | Submit Postage Statements        |
| Electronic Verification System (EVS)  | Parcel Return Service (PRS)      |
| EVS Guide                             | PRS Guide                        |
| EVS Process                           | PRS Process                      |
| Start Testing - Notify Help Desk      | Start Testing - Notify Help Desk |

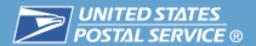

#### **TEM Mail.dat 9-1**

- A customer will need to successfully transfer version 09-1 Mail.dat files to TEM before transferring version 09-1 Mail.dat files to the production environment
- Only the Mail.dat version 09-1 supports the Full-Service option. A Customer Registration ID (CRID) and Mailer ID (MID) are required.
- Mailers wishing to test Full-Service option capability using Mail.dat version 9-1 should follow the steps outlined in the Intelligent Mail Full-Service Mailer Checklist available on RIBBS

#### Mail & Transport

- Centralized Account Processing System (CAPS)
- Customer Label Distribution System (CLDS)
- Customer/Supplier Agreements (CSAs)
- Electronic Data Exchange (PostalOnel)
- Postal Wizard (PostalOnel)
- Schedule a Mailing Appointment (FAST).
- Postal Wizard (PostalOne!)
  - Postal Wizard allows you to complete, print, save, and submit common forms used in the business mailing process.
- Schedule a Mailing Appointment (FAST)
  - Through the Facility Access and Shipment Tracking (FAST) system, mailers can provide advance notification of drop shipment mailings.

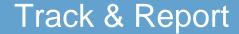

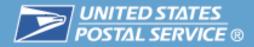

#### **Table of Contents**

- Highlights
- Basics
  - Login and New Accounts
  - Your Account Settings
- Business Services
  - Accounts
  - Design & Prepare
  - Mail & Transport

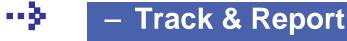

- Business Services Administrator
- Customer Support

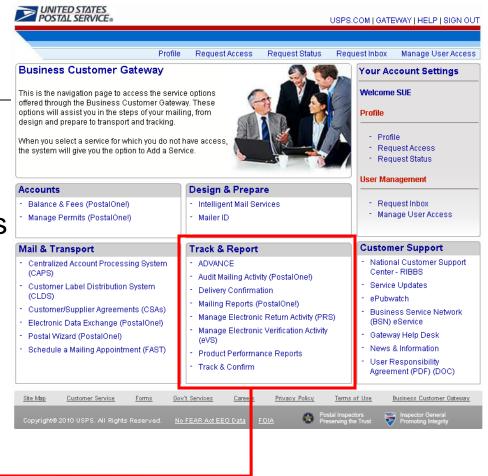

# UNITED STATES

#### Track & Report

- ADVANCE
- Audit Mailing Activity (PostalOnel)
- Delivery Confirmation
- Mailing Reports (PostalOne!)
- Manage Electronic Return Activity (PRS)
- Manage Electronic Verification Activity (eVS)
- Product Performance Reports
- Track & Confirm

#### ADVANCE

- The ADVANCE system is the in-depth method to track delivery and provide accurate information on the status of Standard Mail and Periodicals in-home delivery dates
- Audit Mailing Activity (*PostalOne!*)
  - The Audit Mailing Activity service allows read-only access to its users for all data associated to the permits or USPS Publication Numbers linked to the account. The user may not submit or change mailing information on this type of account
- **Delivery Confirmation** 
  - Verify the date, time, ZIP Code<sup>™</sup> of delivery, and whether the delivery was made, attempted, forwarded, or returned

#### View Full Service Information

- Obtain access to the Manage Mailing Activity service
  - Users must be linked to the same company location as the Mailer ID designated to receive the Full Service data
- Access Mailing Reports (from the Gateway Signed-In page)
  - From the Mailing Reports page select the Reports link under Full Service
- Start-The-Clock
  - Start-The-Clock Summary Report
- Address Correction Service (Full Service ACS)
  - Download ACS Report
  - Download Nixie Detail Report

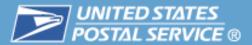

#### View Full Service Information

Step 1. User requests Manage Mailing Activity service if they do not already have access.

Step 2. User accesses Mailing Reports.

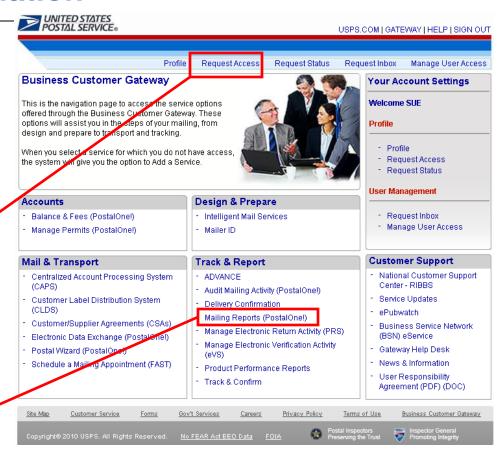

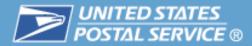

## **View Full Service Reports**

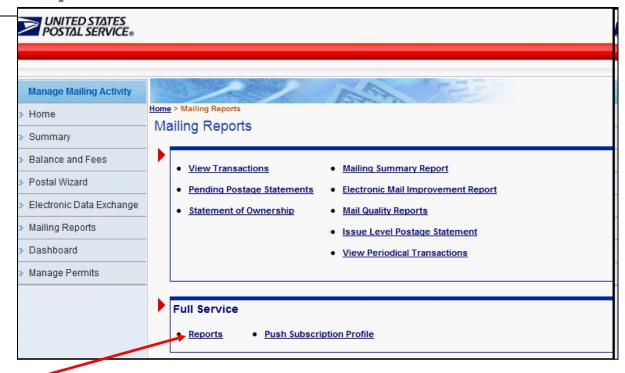

Step 3. Under Full Service, select Reports

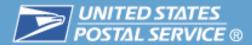

#### **View Full Service ACS**

Step 4. Select Address Correction Service (ACS)

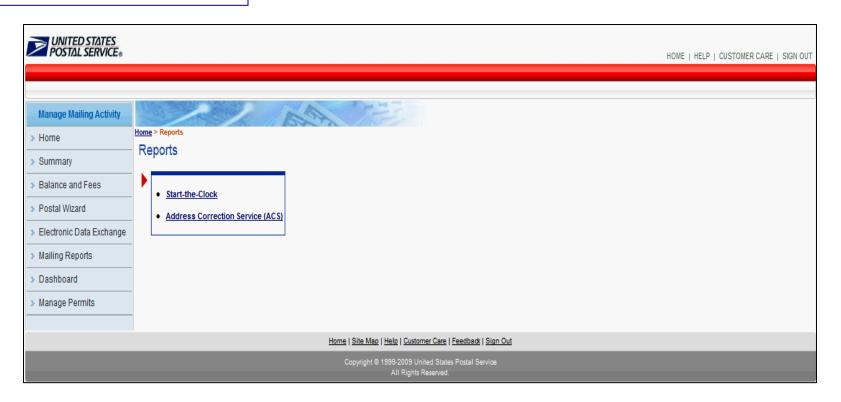

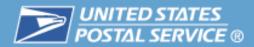

#### **View Full Service ACS**

Step 5. Select ACS Report:

Two possibilities

Download ACS or download Nixie:

Select Download ACS

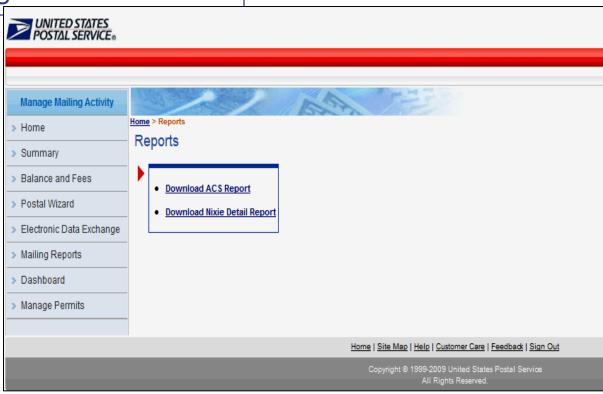

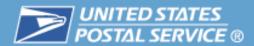

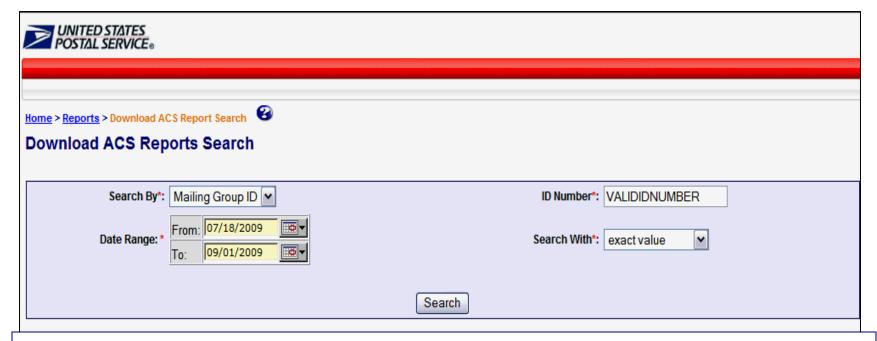

#### Step 6. Enter search criteria:

- Mailing Group ID: a unique USPS tracking sequence number. The USPS creates this tracking ID for a Mail.dat job, for a Mail.XML mailing group, and for a Postage Statement Wizard postage statement)
- Job ID (a unique up 8 character Alpha numeric field in the Mail.dat file that is user defined and managed)

Step 7. Enter an ID Number. The user must enter a whole number a Mailing Group ID or a Job ID number

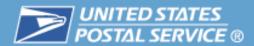

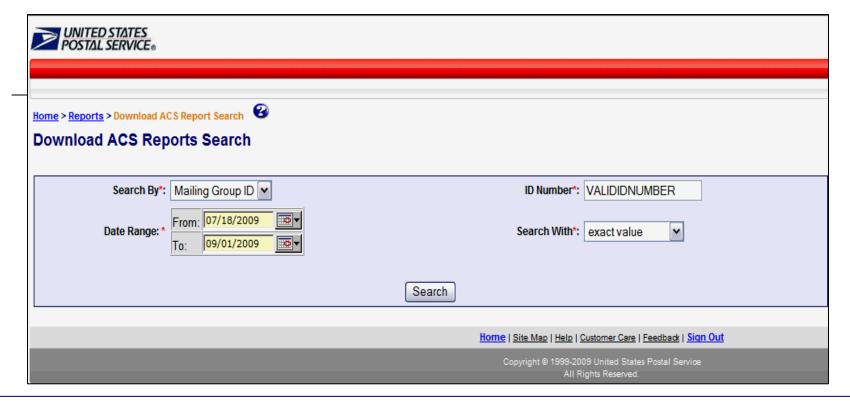

Step 8. Select one option from the dropdown menu. The option is a value attribute within the job ID number Extract Value, Starting Value, Ending Value Or containing Value

Step 9. Data range: The user can select the Start and End dates or enter a date using the Calendar functional icon for both the start and end dates.

Step 10. Click on Search

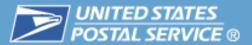

(CSV)

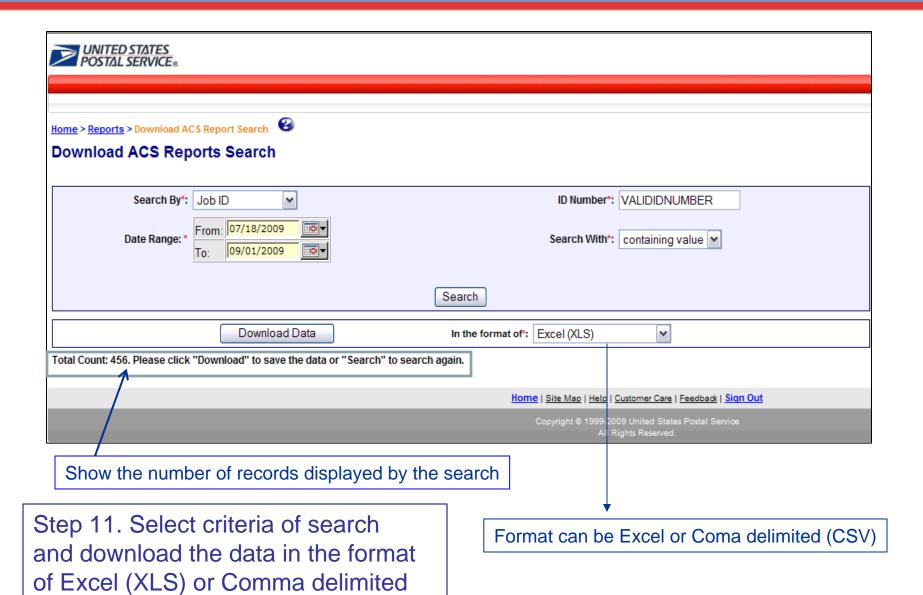

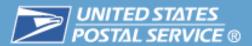

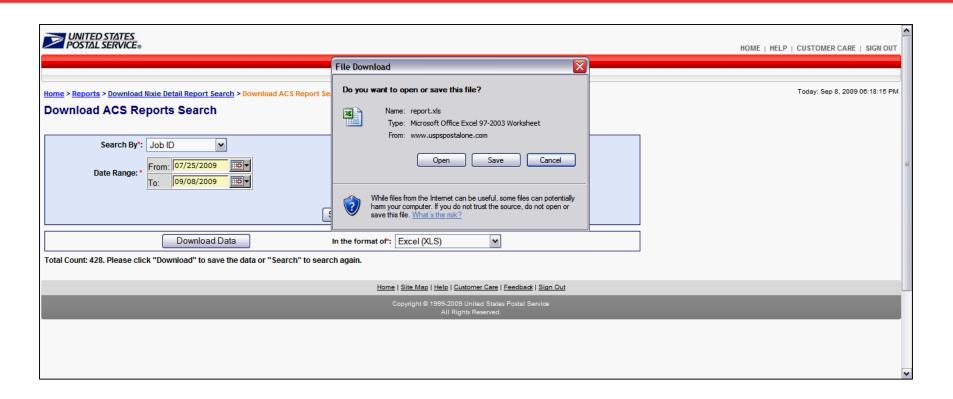

Step 12. The Pop up box appears offering two options: Open or Save the excel file

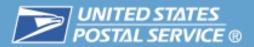

#### View Financial Information

- Obtain access to the Manage Mailing Activity or Audit Mailing Activity service
  - Users must be linked to the same company location as the permits used to pay for mailings
- Access Mailing Reports (from the Gateway Signed-In page)
  - From the Mailing Reports page select View Transactions
- View Transactions
  - Report displays all transactions for permits that are linked to the locations in the User's profile for the Manage or Audit Mailing Activity Service
  - Users may access postage statement details under Transaction Type
- **Mailing Summary** 
  - Report displays postage amounts by line item for a permit and postage statement type

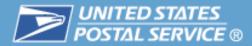

#### View Financial Information

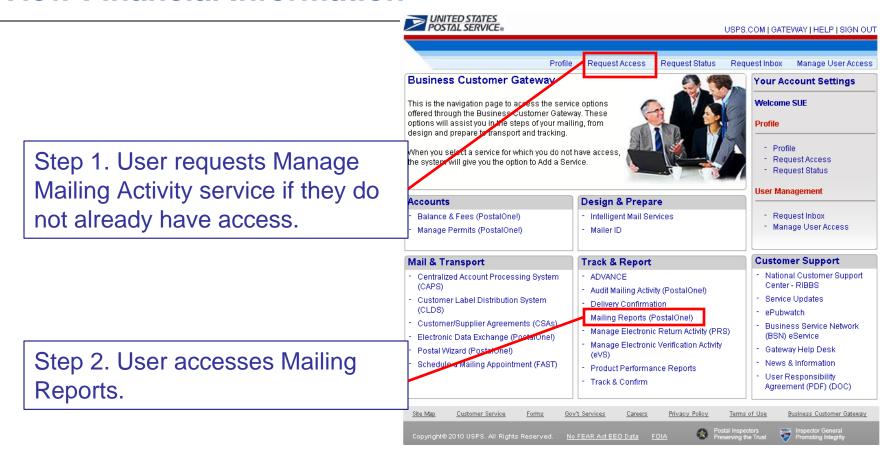

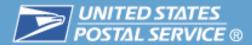

#### **View Transactions**

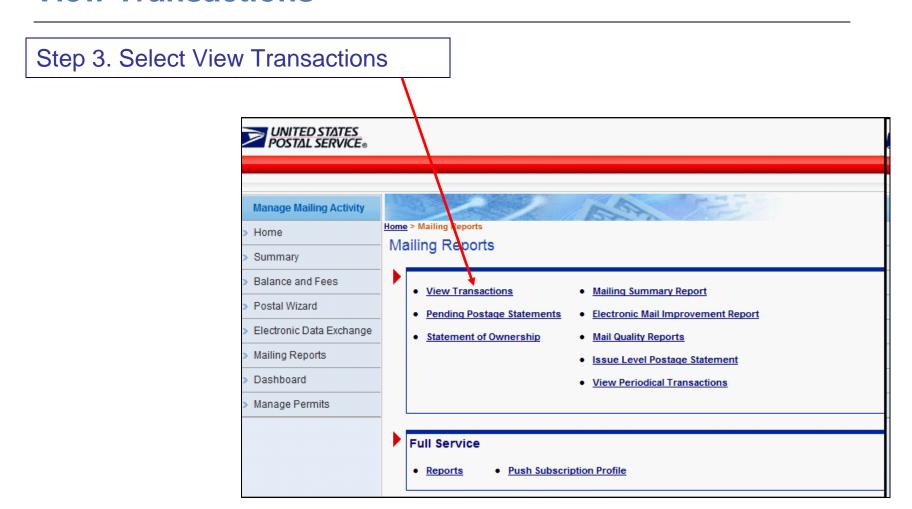

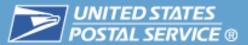

Home > Mailing Reports > View Transactions

#### Transactions

## **Transactions Report**

The date range for any search must be 125 days or less. Transactions only appear on this report for 1 year and 1 month after the transaction date. If you need to retain this data for a longer period of time, please download the data while it is available and store the information on your computer.

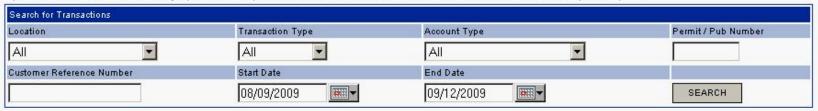

NOTE: These are the 10 most recent transactions from the past 6 months. They do not reflect the "Start Date" and "End Date" range. Recent Transactions DOWNLOAD Permit / Pub Location Date End Balance Pieces Verifications User Details Transaction Type Postage Statement # Customer Reference ID Begin Balance PI 526 05/11/2009 3602 69378052 N/A \$495,907,500.00 -1,280,000.00 \$494,627,500.00 5000000 05/11/2009 3600 PI 525 N/A -3,785,000.00 \$494,305,000.00 5000000 PA 69378031 \$498,090,000.00 PI 526 05/11/2009 3600 69378004 N/A \$500,000,000.00 -4,092,500.00 \$495,907,500.00 5000000 PA PI 525 05/11/2009 3602 69377895 N/A \$500,000,000.00 -1,910,000.00 \$498,090,000.00 5000000 PA PI 526 05/11/2009 Permit Deposit N/A N/A \$0.00 +500,000,000.00 \$500,000,000.00 N/A PA PI 526 05/11/2009 Fee Payment N/A \$0.00 -185.00 \$0.00 N/A PA N/A PI 526 05/11/2009 Fee Payment N/A N/A \$0.00 -185.00 \$0.00 N/A PA PI 526 05/11/2009 Fee Payment N/A N/A \$0.00 -185.00\$0.00 N/A PA PI 526 05/11/2009 Fee Payment N/A \$0.00 -185.00 \$0.00 N/A PA N/A PI 526 05/11/2009 Fee Payment N/A N/A \$0.00 -185.00 \$0.00 N/A PA

Report displays all transactions for permits that are linked to the locations in the User's profile for the Manage or Audit Mailing Activity Service

Users may access postage statement details under Transaction Type

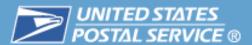

#### **Mailing Activity Report**

#### Mailing Summary Report

Maximum search is within a 365 day period.

Start Date cannot be before 01/01/2005.

Account Type and Permit Number are required fields.

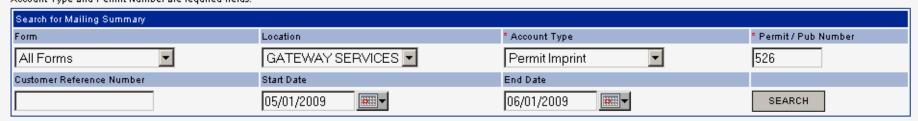

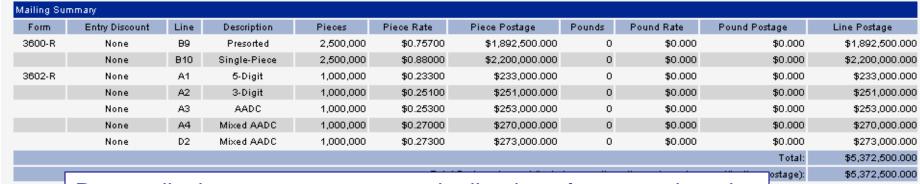

Report displays postage amounts by line item for a permit and postage statement type for permits that are linked to the locations in the User's profile for the Manage or Audit Mailing Activity Service

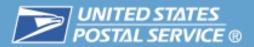

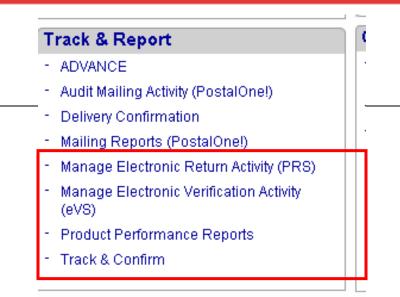

- Manage Electronic Return Activity (PRS)
- Manage Electronic Verification Activity (eVS)
- Signature Confirmation
- Track & Confirm

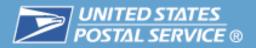

#### **Table of Contents**

- Highlights
- Basics
  - Login and New Accounts
  - Your Account Settings
- Business Services
  - Accounts
  - Design & Prepare
  - Mail & Transport
  - Track & Report
- Business Services Administrator
  - Customer Support

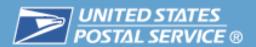

## The Business Service Administrator (BSA)

- Key contact for a Business Location for the management of the selected Service.
  - Approves and deactivates all user requests for Services at the business location
  - Assigns the appropriate access levels to its users
  - Assigns additional approved users to the BSA role
- The first user requesting a service for a business location will be prompted to assume the BSA role
- User requests access to a Service for a business location, the system checks to see if that service requires a BSA.
  - If yes, the system checks to see if the BSA is assigned
  - If no BSA, the user requesting access will be notified of the BSA requirement and asked if they will assume the BSA responsibility
- If the user agrees to become the BSA the registration process continues.
- If user declines, the service request goes into a pending status until there is a BSA for this Service at the Business Location
  - The request is held for 25 days, then is purged

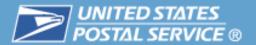

#### **Business Services Administrator**

#### User Management – **BSAs Only**

Allows BSAs to manage the users for their Business Locations

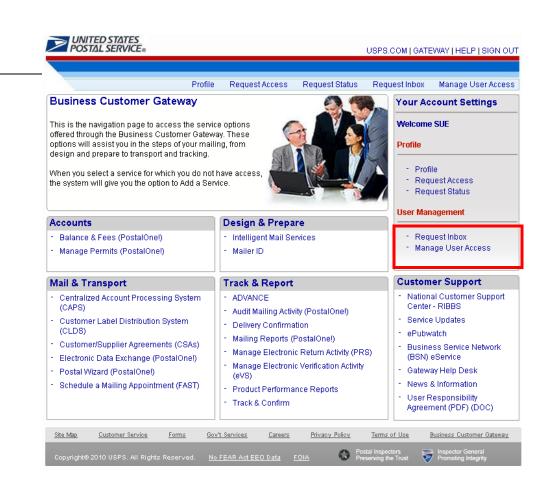

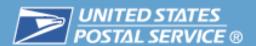

## Request Inbox – BSA Only

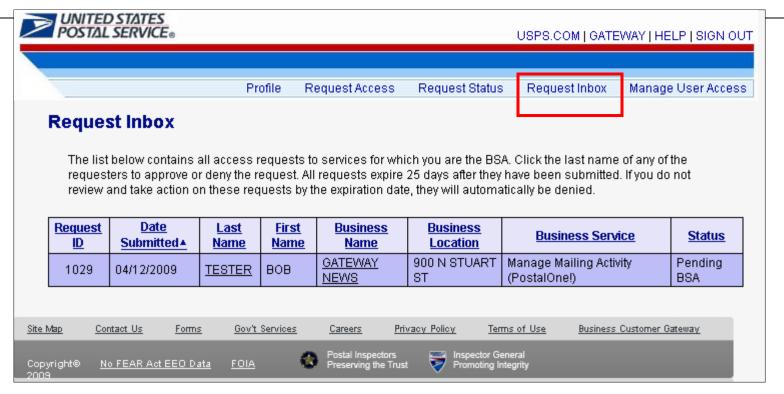

 The Request Inbox displays all access requests for which the user is the BSA. The BSA selects a request by clicking the last name of the requester.

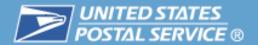

#### **Business Services Administrator**

#### Request Inbox – BSA Only

BSA can then approve, deny, or return the request to their queue

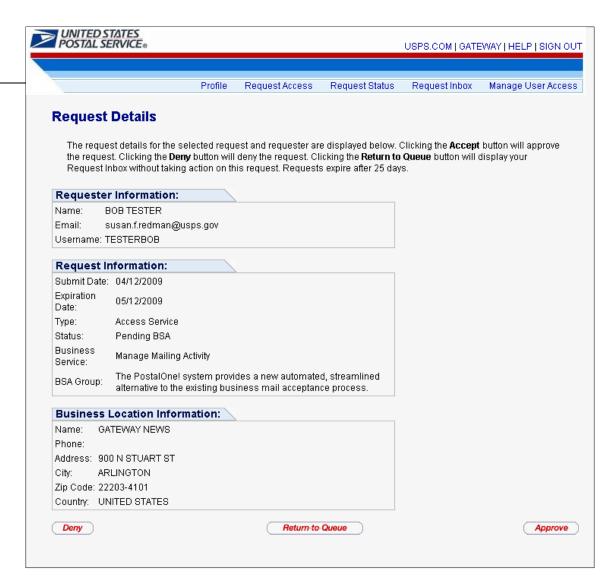

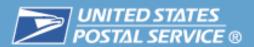

## Request Inbox – BSA Only

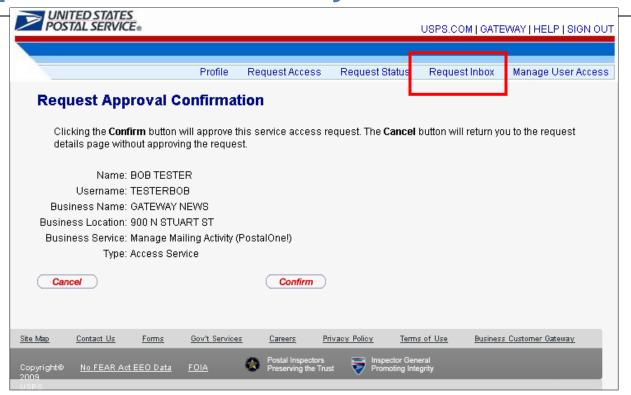

 When action (approve or deny) is taken on a request, the BSA receives a confirmation screen to confirm the action

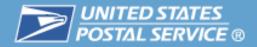

Allows BSAs to assign or revoke the BSA role for other users.

Allows BSAs to request additional services and locations for their users

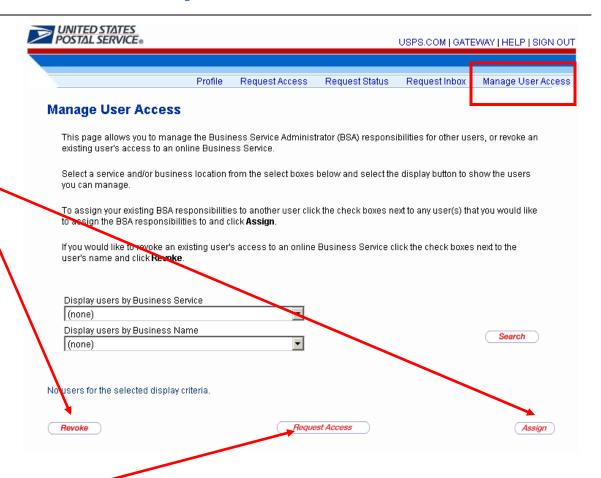

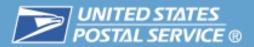

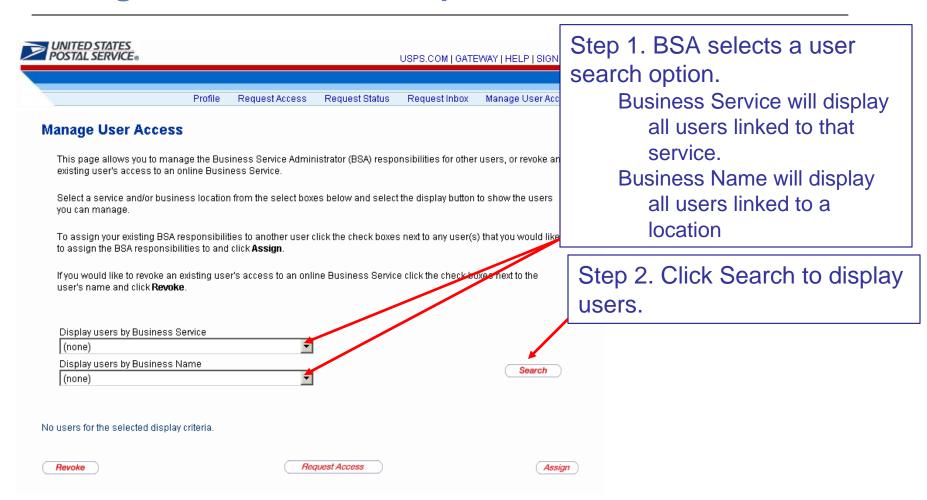

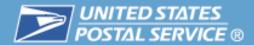

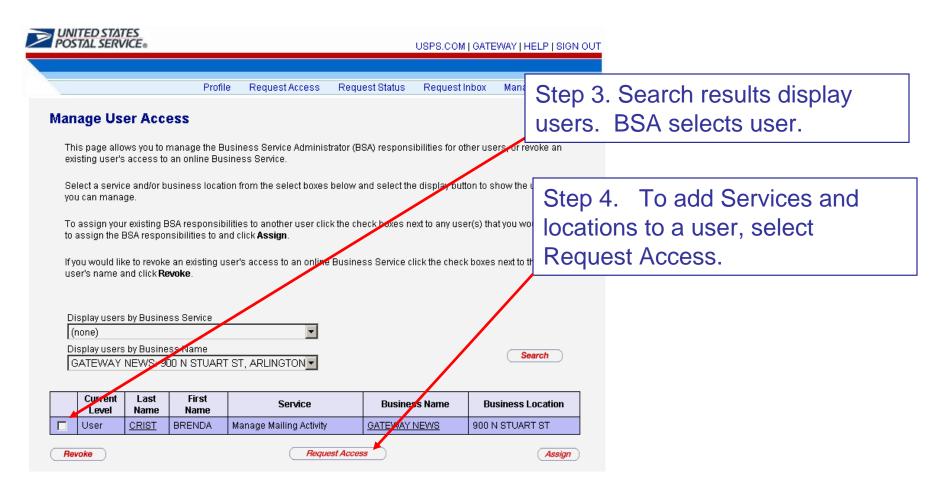

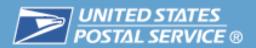

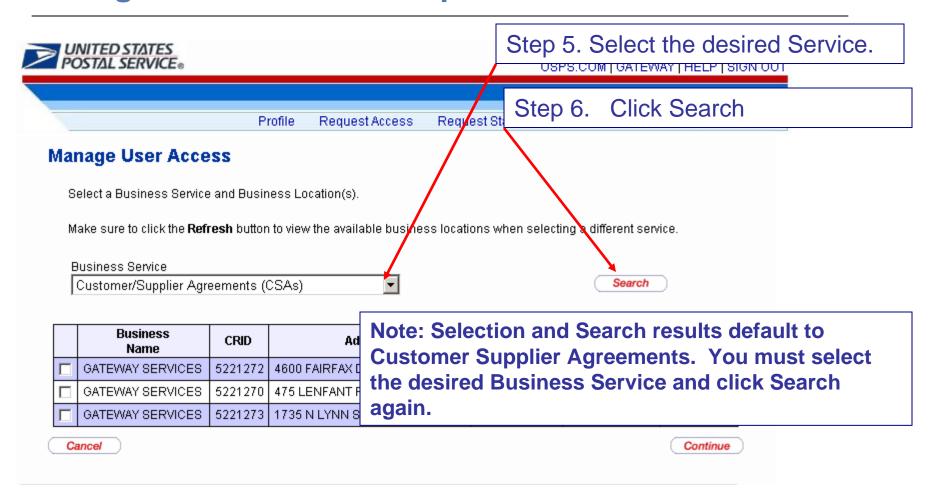

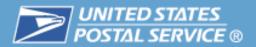

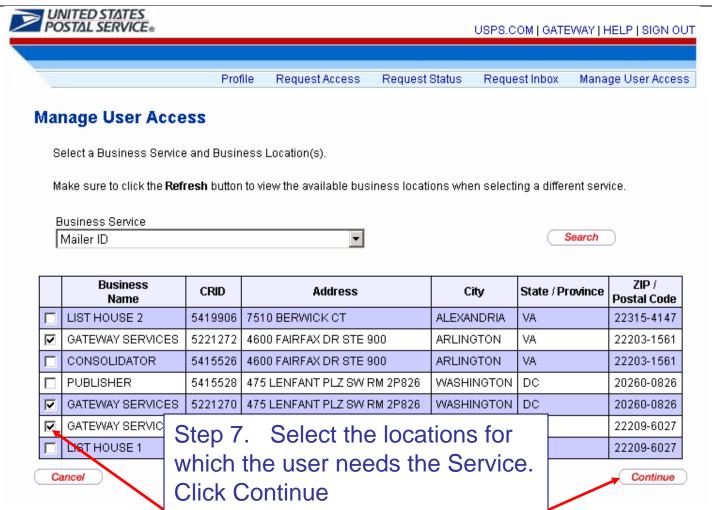

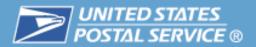

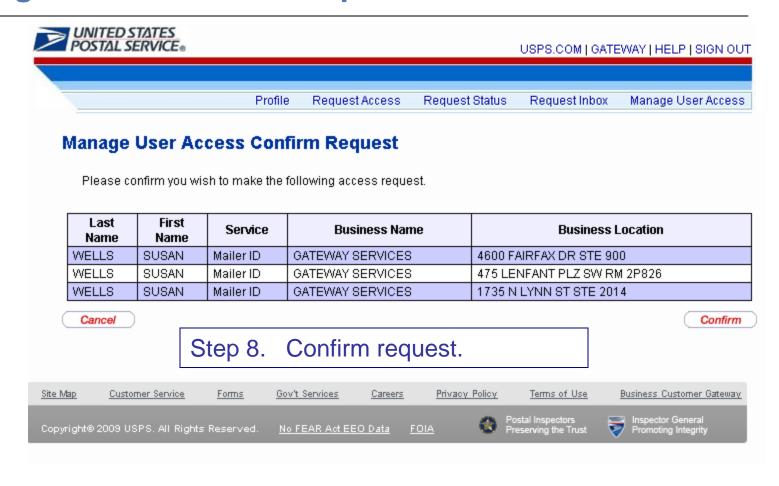

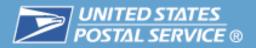

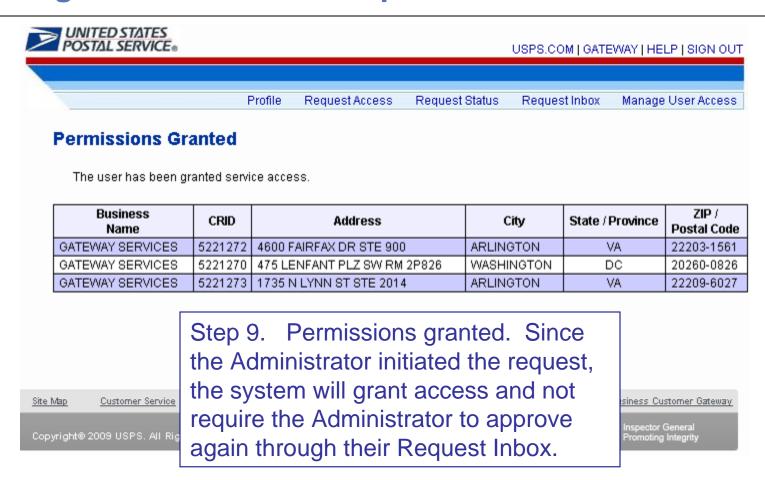

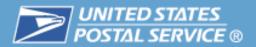

## Manage User Access – Assign BSA Role

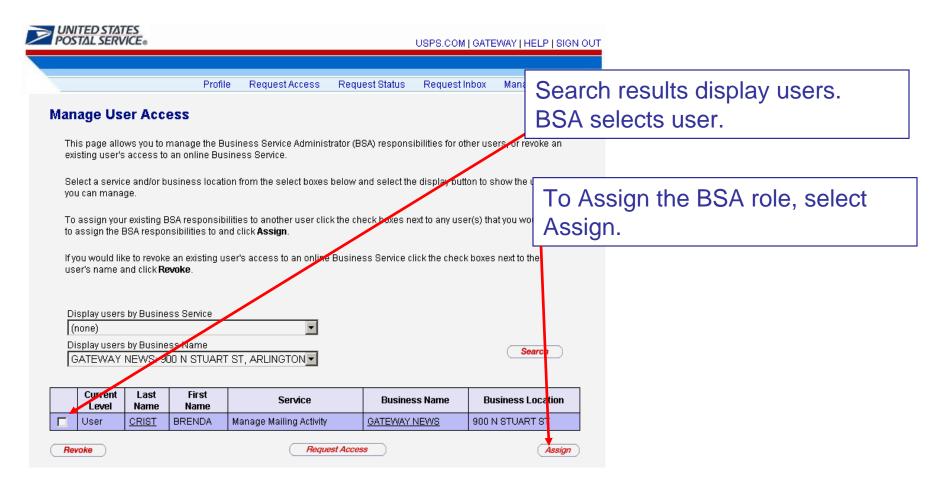

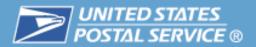

## Manage User Access – BSA Only

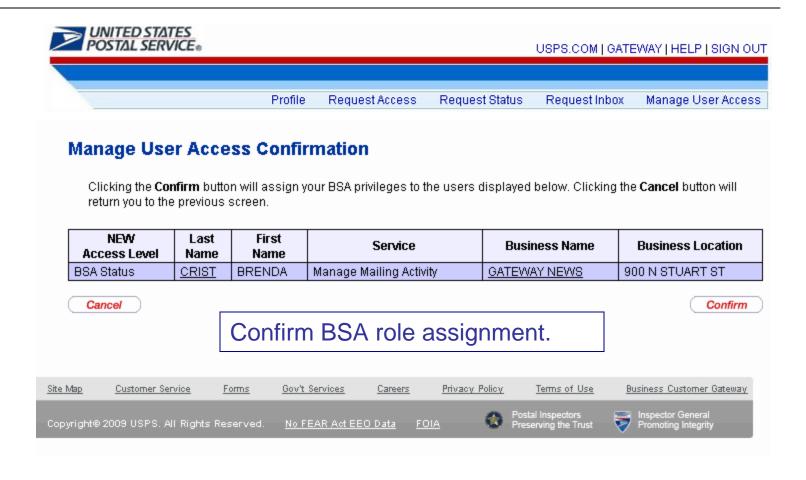

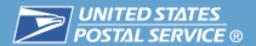

#### **BSA** Responsibilities for Full-Service

#### User Access

- Ensure company users are linked to the correct company location (CRID)
- Ensure that all company users needing to submit eDoc or view full service reports have access to Manage Mailing Activity Service

#### eDoc Submission

- Make sure any company permit (s) are linked to the correct CRID(s)
- If submitting eDoc, ensure that company location CRID is used in the Mail Facility ID field of the Mail.dat file
- Ensure mail containers are being linked to FAST appointments
- If using Customer Supplier Agreements (CSA) verify through CSA service that CSA is complete and ensure that CSA trip ID is included in Mail.dat file

#### Data distribution

- Ensure company Mailer ID(s) are linked to the correct company CRID(s)
- Create and/or edit Mailer ID profile if data distribution is desired
- Apply for Mailer ID if needed (through Mailer ID Services)

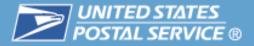

#### **Table of Contents**

- Highlights
- Basics
  - Login and New Accounts
  - Your Account Settings
- Business Services
  - Accounts
  - Design & Prepare
  - Mail & Transport
  - Track & Report
- Business Services Administrator

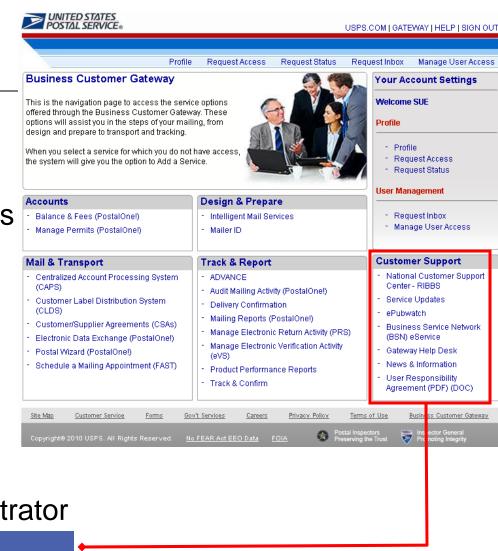

## The Customer Support section of the Business Customer Gateway provides links to a range of resources

- National Customer Support Center – RIBBS
- Service Updates
- ePubwatch
- Business Service Network –
   BSN eService
- Gateway Help Desk
- USPS News & Information

#### **Customer Support**

- National Customer Support Center - RIBBS
- Service Updates
- ePubwatch
- Business Service Network (BSN) eService
- Gateway Help Desk
- News & Information
- User Responsibility Agreement (PDF) (DOC)

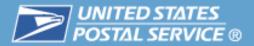

# The National Customer Support Center – RIBBS web site provides instructional material, detailed guides, and relevant news

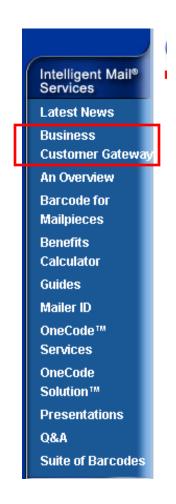

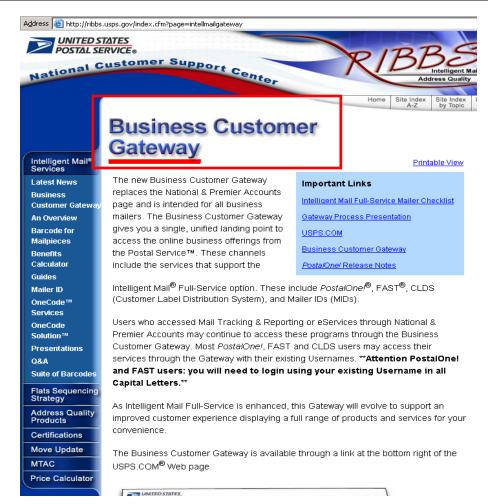

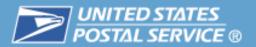

## Additional customer support links

#### **Customer Support**

- National Customer Support Center - RIBBS
- Service Updates
- ePubwatch
- Business Service Network (BSN) eService
- Gateway Help Desk
- News & Information
- User Responsibility Agreement (PDF) (DOC)

| Link                                      | Description                                                                           |
|-------------------------------------------|---------------------------------------------------------------------------------------|
| Service Updates                           | Information on natural disasters and severe weather conditions affecting USPS service |
| ePubwatch                                 | Electronic Publication Watch System for tracking periodical mail                      |
| Business Service Network (BSN) eService   | BSN eService allowing customers to create and monitor service requests online         |
| Gateway Help Desk                         | Phone numbers, email addresses and other contact information for customer support     |
| News & Information                        | Additional links to USPS news and bulletins                                           |
| User Responsibility Agreement (PDF) (DOC) | System user's agreement available in two formats: PDF and Microsoft Word              |

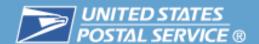

# Questions???